# **[1StorageTek Tape Analytics ]**

Administration Guide Version 2.3.0 **E87795-02**

August 2017

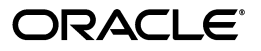

StorageTek Tape Analytics Administration Guide, Version 2.3.0

E87795-02

Copyright © 2012, 2017, Oracle and/or its affiliates. All rights reserved.

Primary Author: Nancy Stevens

This software and related documentation are provided under a license agreement containing restrictions on use and disclosure and are protected by intellectual property laws. Except as expressly permitted in your license agreement or allowed by law, you may not use, copy, reproduce, translate, broadcast, modify, license, transmit, distribute, exhibit, perform, publish, or display any part, in any form, or by any means. Reverse engineering, disassembly, or decompilation of this software, unless required by law for interoperability, is prohibited.

The information contained herein is subject to change without notice and is not warranted to be error-free. If you find any errors, please report them to us in writing.

If this is software or related documentation that is delivered to the U.S. Government or anyone licensing it on behalf of the U.S. Government, then the following notice is applicable:

U.S. GOVERNMENT END USERS: Oracle programs, including any operating system, integrated software, any programs installed on the hardware, and/or documentation, delivered to U.S. Government end users are "commercial computer software" pursuant to the applicable Federal Acquisition Regulation and agency-specific supplemental regulations. As such, use, duplication, disclosure, modification, and adaptation of the programs, including any operating system, integrated software, any programs installed on the hardware, and/or documentation, shall be subject to license terms and license restrictions applicable to the programs. No other rights are granted to the U.S. Government.

This software or hardware is developed for general use in a variety of information management applications. It is not developed or intended for use in any inherently dangerous applications, including applications that may create a risk of personal injury. If you use this software or hardware in dangerous applications, then you shall be responsible to take all appropriate fail-safe, backup, redundancy, and other measures to ensure its safe use. Oracle Corporation and its affiliates disclaim any liability for any damages caused by use of this software or hardware in dangerous applications.

Oracle and Java are registered trademarks of Oracle and/or its affiliates. Other names may be trademarks of their respective owners.

Intel and Intel Xeon are trademarks or registered trademarks of Intel Corporation. All SPARC trademarks are used under license and are trademarks or registered trademarks of SPARC International, Inc. AMD, Opteron, the AMD logo, and the AMD Opteron logo are trademarks or registered trademarks of Advanced Micro Devices. UNIX is a registered trademark of The Open Group.

This software or hardware and documentation may provide access to or information about content, products, and services from third parties. Oracle Corporation and its affiliates are not responsible for and expressly disclaim all warranties of any kind with respect to third-party content, products, and services unless otherwise set forth in an applicable agreement between you and Oracle. Oracle Corporation and its affiliates will not be responsible for any loss, costs, or damages incurred due to your access to or use of third-party content, products, or services, except as set forth in an applicable agreement between you and Oracle.

# **Contents**

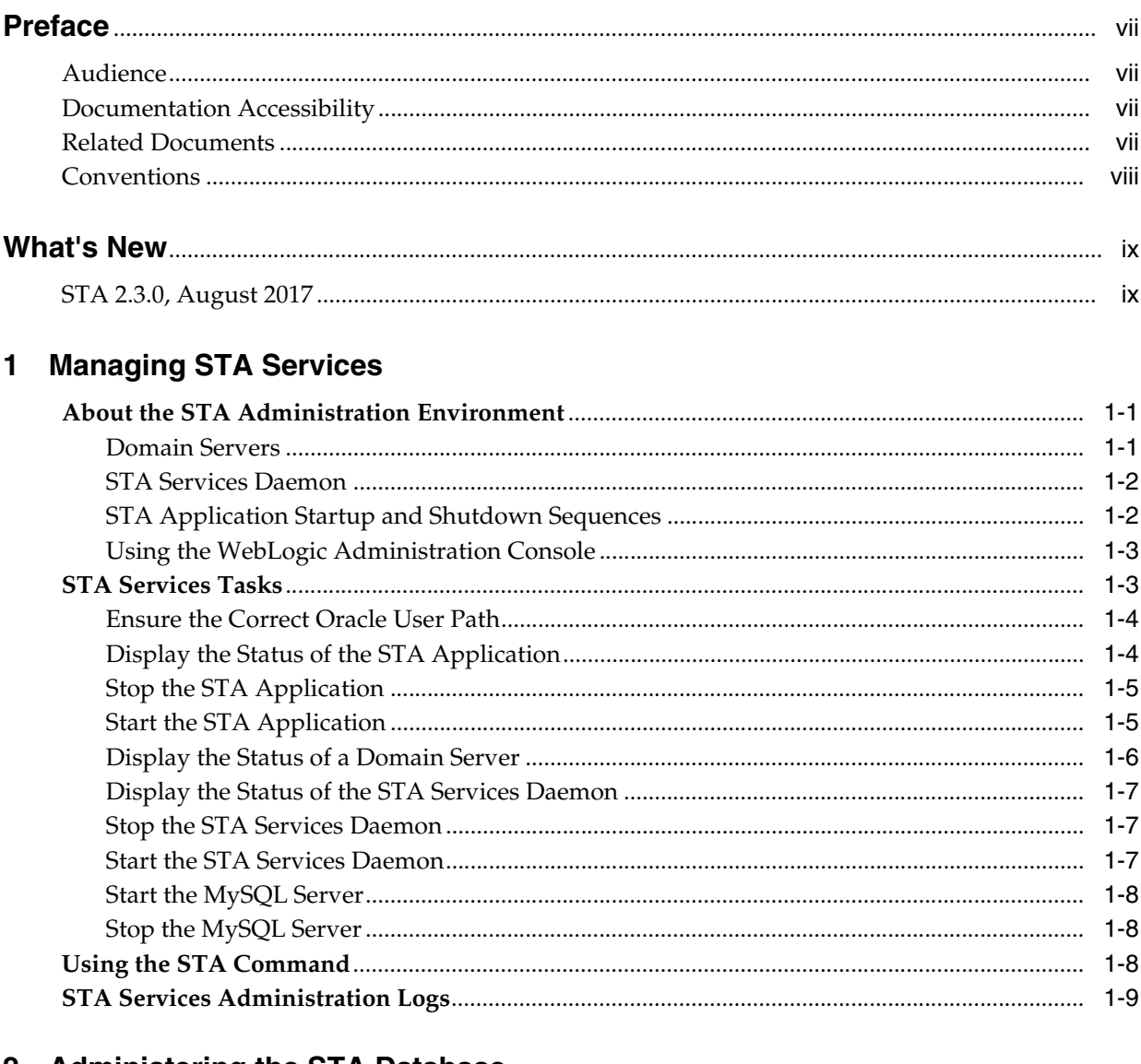

# 2 Administering the STA Database

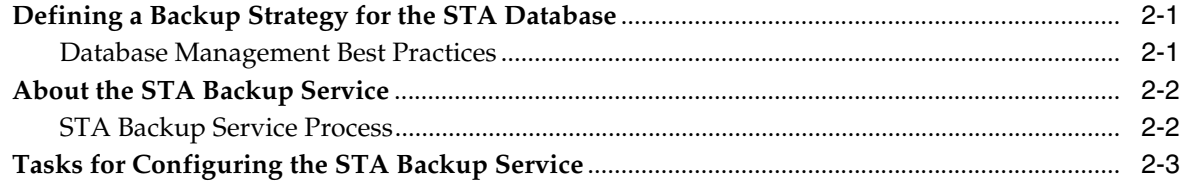

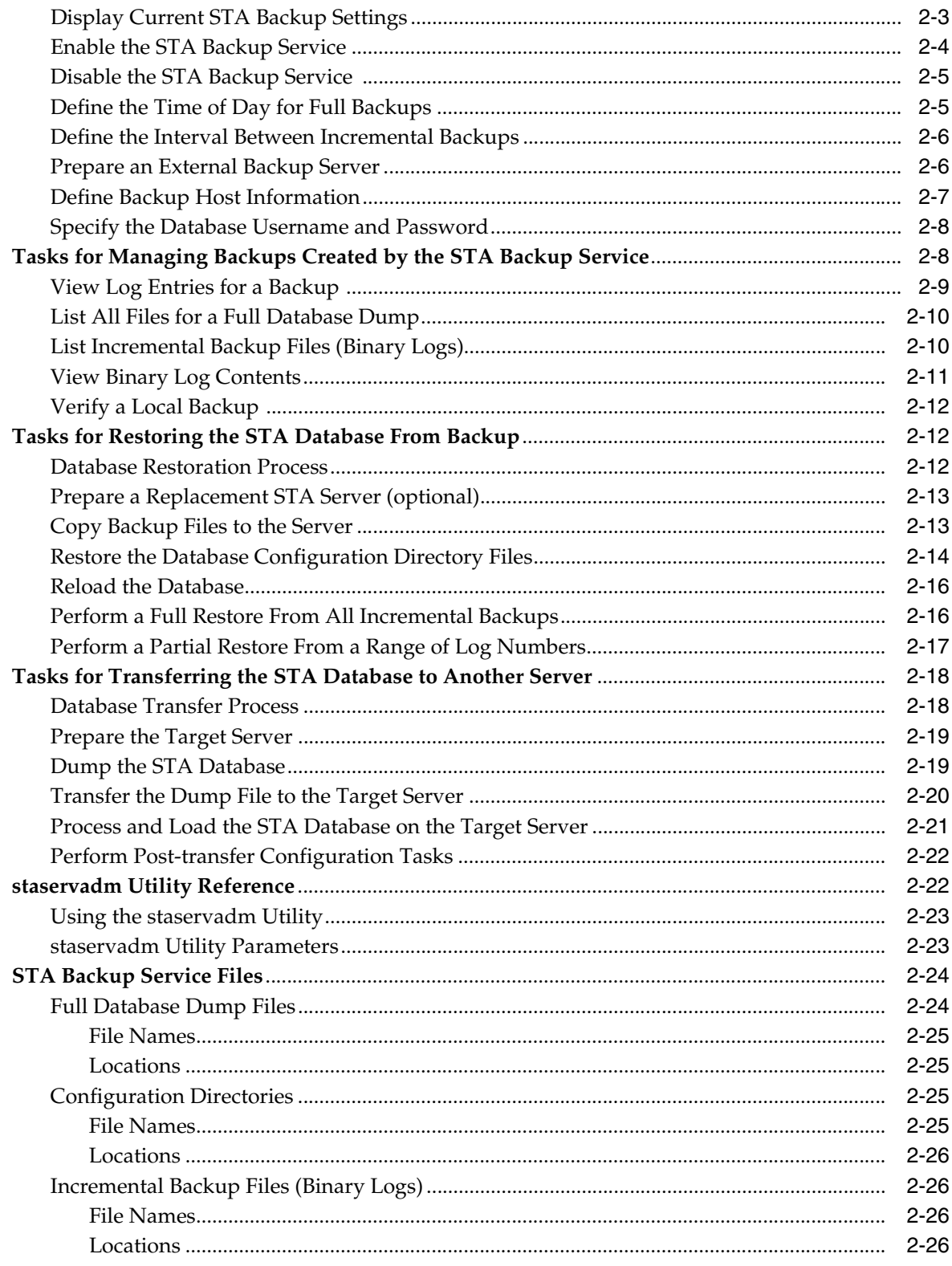

# 3 Monitoring STA Server Resources

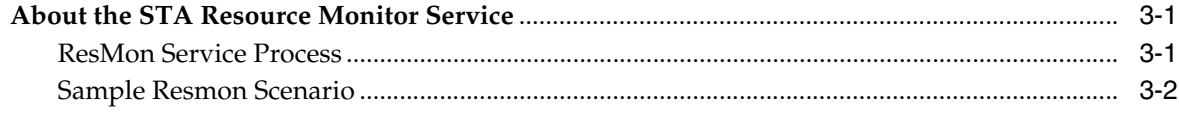

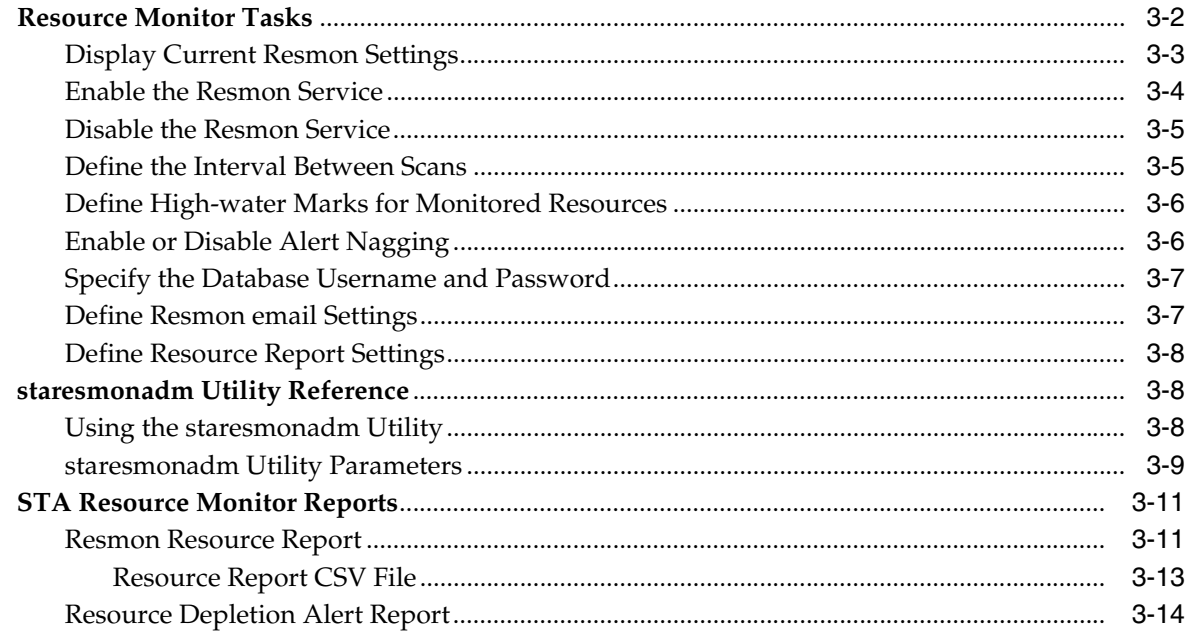

# 4 Managing STA Administration Passwords

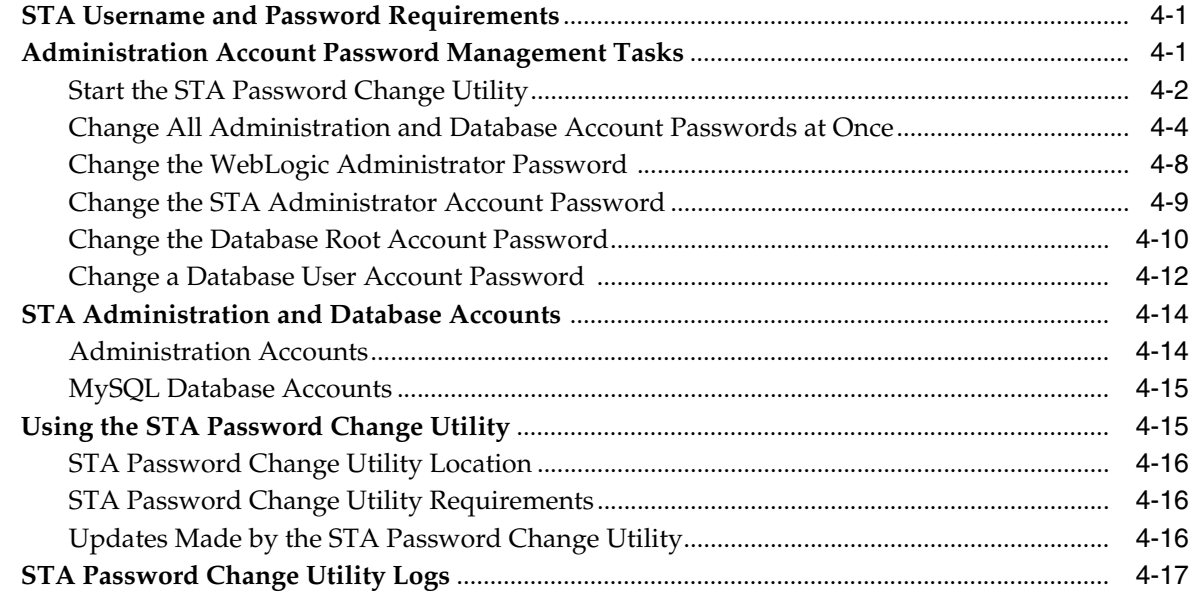

# 5 Managing STA Ports

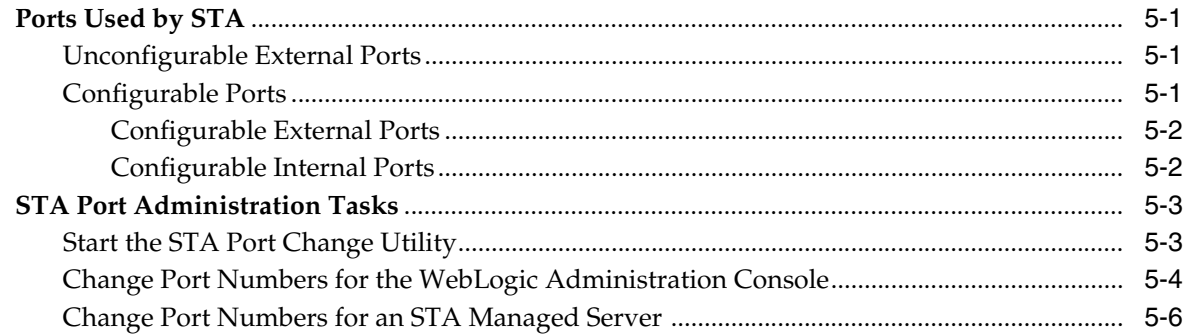

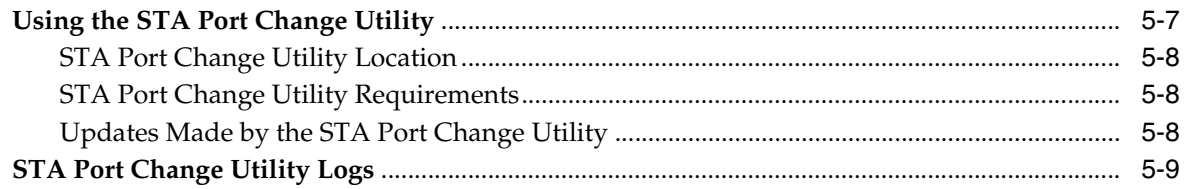

# A Preventing Denial-of-Service Attacks

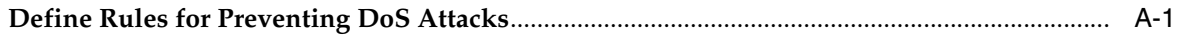

# **Index**

# **Preface**

<span id="page-6-0"></span>This document describes how to administer Oracle's StorageTek Tape Analytics (STA) and the dedicated server it runs on.

# <span id="page-6-1"></span>**Audience**

This document is intended for Linux and STA administrators.

# <span id="page-6-2"></span>**Documentation Accessibility**

For information about Oracle's commitment to accessibility, visit the Oracle Accessibility Program website at

http://www.oracle.com/pls/topic/lookup?ctx=acc&id=docacc.

### **Access to Oracle Support**

Oracle customers that have purchased support have access to electronic support through My Oracle Support. For information, visit http://www.oracle.com/pls/topic/lookup?ctx=acc&id=info or visit http://www.oracle.com/pls/topic/lookup?ctx=acc&id=trs if you are hearing impaired.

# <span id="page-6-3"></span>**Related Documents**

The STA documentation set consists of the following documents.

## **For users of the STA application**

- *STA Quick Start Guide*—Use this guide to introduce yourself to the STA application and some features of the user interface.
- *STA User's Guide*—Use this guide for instructions on using all STA application features, including the Dashboard, templates, filters, alerts, Executive Reports, logical groups, and STA media validation. This guide also provides instructions for administering and managing STA usernames, email addresses, service logs, and SNMP connections with the monitored libraries.
- *STA Screen Basics Guide*—Use this guide for full details about the STA user interface. It describes the screen navigation and layout, and the use of graphs and tables.
- *STA Data Reference Guide*—Use this guide to look up definitions for all STA tape library system screens and data attributes.

## **For installers and administrators of the STA server and application**

- *STA Release Notes*—Read this document before installing and using STA. It contains important release information, including known issues. This document is included in the STA media pack download.
- **STA Requirements Guide—Use this guide to learn about minimum and** recommended requirements for using STA. This guide includes the following requirements: library, drive, server, user interface, STA media validation, and IBM RACF access control.
- STA Installation and Configuration Guide-Use this guide to plan for installation of STA, install the Linux operating system, install the STA application, and then configure STA to begin monitoring the libraries. This guide also provides instructions for upgrading to a new version of STA.
- STA Administration Guide—Use this guide for information about STA server administration tasks, such as STA services configuration, database backup and restore, and password administration for database accounts.
- *STA Security Guide*—Read this document for important STA security information, including requirements, recommendations, and general security principles.
- **STA Licensing Information User Manual—Read this document for information about** use of third-party technology distributed with the STA product.

# <span id="page-7-0"></span>**Conventions**

The following text conventions are used in this document:

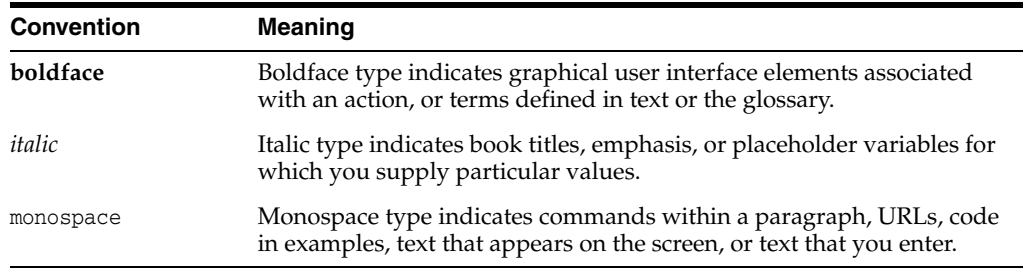

# **What's New**

<span id="page-8-0"></span>This section summarizes new and enhanced features for StorageTek Tape Analytics 2.3.0.

# <span id="page-8-1"></span>**STA 2.3.0, August 2017**

Oracle recommends upgrading to STA 2.3.0 or higher to take advantage of the new features described below.

- Updated recommended library and drive requirements to support STA 2.3.0 and higher. See the *STA Requirements Guide*.
- STA support for SL8500 bulk CAPs. See the *STA Requirements Guide*.
- STA 2.3.x requires minimum Linux 6.6. See the *STA Requirements Guide*.

**Note:** STA 2.3.x does not support Linux 7.0 or above.

■ New STA automatic upgrade installer allows you to upgrade to STA 2.3.x from STA 2.1.x or STA 2.2.x without deinstalling the old version. To perform an automatic upgrade, the STA server must be running Linux 6.6.

The STA automatic upgrade automatically handles all phases of the upgrade, including taking a snapshot of your current data, installing STA 2.3.x and MySQL and WebLogic infrastructure, and upgrading your old data to the new version. You can run the automatic upgrade in graphical mode or silent mode. See the *STA Installation and Configuration Guide*.

For improved system security, the STA application and supplied utilities now run as the Oracle user, not system root. See the *STA Installation and Configuration Guide*.

**Note:** Yo support this change, you may need to update custom scripts and other site-specific automation tools deployed on your STA server.

- Internal port forwarding for SNMP traps has been added to support the STA application running as the Oracle user. You must define the internal redirection port number during STA 2.3.x installation or upgrade. See the *STA Installation and Configuration Guide*.
- The STA installer and STA application now require the system iptables service to be running to verify port assignments and support internal port forwarding for SNMP traps. See the *STA Installation and Configuration Guide*.
- For added security, STA has new password character restrictions. See the *STA Installation and Configuration Guide*.
- New STA Password Change Utility allows you to change the passwords for STA administration and database accounts. See the *STA Administration Guide*.
- New STA Port Change Utility allows you to change the STA configurable external and internal port numbers. See the *STA Administration Guide*.
- You can manually create a full dump of the STA database from the STA user interface instead of using MySQL commands from the system command line. See the *STA User's Guide*.
- You can manually create select service log bundles for the following monitored components: libraries, drives, media, robots, CAPs, elevators, and PTPs. See the *STA User's Guide*.
- New automatic log bundle creation feature allows you to enable STA to automatically create Remote Diagnostic Agent (RDA) log bundles and service log bundles for the following monitored components: libraries, drives, robots, CAPs, elevators, and PTPs. See the *STA User's Guide*.
- Through the new "Send to SDP" feature, you can optionally enable STA to forward automatic log bundles to a StorageTek Service Delivery Platform (SDP) host at your site. To enable this option, you must identify the SDP host and assign communication ports on the STA server. See the *STA User's Guide*.
- If "Send to SDP" is enabled, depending on SDP and Oracle's Auto Service Request (ASR) configuration, SDP may automatically create Service Requests and forward the STA log bundles to My Oracle Support (MOS). These support products and services are external to STA. See the *StorageTek Service Delivery Platform User's Guide*.

# **Managing STA Services**

<span id="page-10-0"></span>This chapter includes the following sections:

- [About the STA Administration Environment](#page-10-1)
- **[STA Services Tasks](#page-12-1)**
- [Using the STA Command](#page-17-2)
- **[STA Services Administration Logs](#page-18-0)**

# <span id="page-10-1"></span>**About the STA Administration Environment**

WebLogic is the application server that hosts the STA application. The STA administration environment consists of a single WebLogic domain, a MySQL database server, and the STA services daemon. The name assigned to the WebLogic domain is TBI, and this name must not be changed.

All resources for the STA environment are automatically started when the STA application is started. See ["STA Application Startup and Shutdown Sequences" on](#page-11-1)  [page 1-2](#page-11-1) for details.

[Table 1–1](#page-10-3) shows memory usage requirements for the environment.

| <b>Item</b>               | <b>Memory Requirement</b> |
|---------------------------|---------------------------|
| STA administration server | 2 GB heap size            |
| STA managed servers       | 2 GB heap size            |
| MySQL database server     | 2 GB memory               |
|                           |                           |

<span id="page-10-3"></span>*Table 1–1 Memory Usage Requirements*

# <span id="page-10-2"></span>**Domain Servers**

Following are the TBI domain servers and the processes they control.

- Administration server (staweblogic)—Control entity for the TBI domain; provides all security mechanisms.
- Managed servers:
	- **–** staadapter—SNMP communication with the libraries; stores data received from the libraries.
	- **–** staengine—Transforms data from the staadapter for the STA database.
	- **–** staui—STA user interface

The administration server (staweblogic) must be running before the managed servers can be started. When the managed servers start, they contact the administration server for their configuration information. Once they are up and running, if the administration server becomes unavailable, the managed servers continue to run uninterrupted.

# <span id="page-11-2"></span><span id="page-11-0"></span>**STA Services Daemon**

The STA Services daemon, staservd, is a continuously running Linux service that manages and runs the STA Backup and Resource Monitor (Resmon) services. The daemon must be running for these services to be available. The services run as separate execution threads within the STA services daemon.

The STA Services daemon is automatically started when the STA application is started and runs continuously in the background. The daemon is terminated when the STA application is shut down. See ["STA Application Startup and Shutdown Sequences" on](#page-11-1)  [page 1-2](#page-11-1).

You can also start, stop, and display the status of the STA services daemon independently of the STA application. See ["STA Services Tasks" on page 1-3](#page-12-1) for instructions.

> **Note:** The Backup and Resmon services are disabled by default when STA is installed and you must configure the services to enable them. See ["Administering the STA Database" on page 2-1](#page-20-3) and ["Monitoring STA Server Resources" on page 3-1](#page-46-3) for details.

## <span id="page-11-1"></span>**STA Application Startup and Shutdown Sequences**

The STA processes are started and stopped in the following sequences when the STA application is started and shut down.

#### **Startup sequence**

When the STA application is started, the STA processes are started in the following sequence.

- **1.** MySQL database server (mysql)
- **2.** WebLogic administration server (staweblogic)
- **3.** staEngine (staengine)
- **4.** staAdapter (staadapter)
- **5.** staUi (staui)
- **6.** STA services daemon (staservd)

#### **Shutdown sequence**

When the STA application is shut down, the STA processes are stopped in the following sequence.

- **1.** staUi (staui)
- **2.** staAdapter (staadapter)
- **3.** staEngine (staengine)
- **4.** WebLogic administration server (staweblogic)
- **5.** STA services daemon (staservd)

**6.** MySQL database (mysql)

## <span id="page-12-0"></span>**Using the WebLogic Administration Console**

The WebLogic Administration console allows you to log in directly to the WebLogic server and display or modify the TBI domain. You should use the WebLogic Administration console only in the following limited circumstances, which may apply to your site depending on your site requirements.

- Configure security certificates for HTTPS/SSL ports; see the *STA Installation and Configuration Guide* for details.
- Configure external authentication providers (SSPs) to authenticate STA users; see the *STA Installation and Configuration Guide* for details.

All configuration information for the TBI domain is maintained in the following file:

/*Oracle\_storage\_home*/Middleware/user\_projects/domains/TBI/config/config.xml

where *Oracle\_storage\_home* is the Oracle storage home location specified during STA installation.

> **Caution:** Do *not* use the WebLogic Administration console to change any passwords for the STA application, database, or WebLogic Administration console itself. Using the WebLogic Administration console to change passwords will result in password mismatches, and you will need to reinstall STA. STA passwords are maintained as follows:

- STA application usernames and passwords are created and maintained with the STA application; see the *STA User's Guide* for details.
- STA database and WebLogic administrator usernames and passwords are created with the STA installer and maintained with the STA Password Change utility, which is included in the STA installation. See ["Administration Account Password Management](#page-62-3)  [Tasks" on page 4-1](#page-62-3) for details.

# <span id="page-12-1"></span>**STA Services Tasks**

**Note:** The following tasks use the STA command. See ["Using the STA](#page-17-2)  [Command" on page 1-8](#page-17-2) for usage details.

- ["Ensure the Correct Oracle User Path" on page 1-4](#page-13-0)
- ["Display the Status of the STA Application" on page 1-4](#page-13-1)
- ["Display the Status of a Domain Server" on page 1-6](#page-15-0)
- ["Stop the STA Application" on page 1-5](#page-14-0)
- ["Start the STA Application" on page 1-5](#page-14-1)
- ["Display the Status of the STA Services Daemon" on page 1-7](#page-16-0)
- ["Stop the STA Services Daemon" on page 1-7](#page-16-1)
- ["Start the STA Services Daemon" on page 1-7](#page-16-2)
- ["Start the MySQL Server" on page 1-8](#page-17-0)
- ["Stop the MySQL Server" on page 1-8](#page-17-1)

# <span id="page-13-0"></span>**Ensure the Correct Oracle User Path**

Use this procedure to ensure that the path for the Oracle user includes the directory for the STA command and the staresmonadm and staservadm utilities.

**Note:** The Oracle user is a Linux user used to install Oracle products on the STA server and run the STA application and utilities. See the *STA Installation and Configuration Guide* for details about the Oracle user and group.

- **1.** Open a terminal session on the STA server, and log in as the Oracle user.
- **2.** Display the PATH variable and verify that it includes the following directory:

/*Oracle\_storage\_home*/StorageTek\_Tape\_Analytics/common/bin

where *Oracle\_storage\_home* is the Oracle storage home location specified during STA installation.

For example:

```
$ echo $PATH
```

```
/usr/lib64/qt-3.3/bin:/usr/local/bin:/bin:/usr/bin:/usr/local/sbin:/usr/sbin:/s
bin:/home/oracle/bin:/Oracle/StorageTek_Tape_Analytics/common/bin
```
**3.** If the directory is missing, use a text editor to open the user profile and add it. For example:

```
$ vi /home/oracle/.bash_profile
PATH=$PATH:/sbin:/bin:/usr/sbin:/usr/bin
```
Save and exit the file.

- **4.** Log out and log back in as the Oracle user.
- **5.** Confirm that the PATH variable has been updated correctly.

```
$ echo $PATH
/usr/lib64/qt-3.3/bin:/usr/local/bin:/bin:/usr/bin:/usr/local/sbin:/usr/sbin:/s
bin:/home/oracle/bin:/Oracle/StorageTek_Tape_Analytics/common/bin
```
## <span id="page-13-1"></span>**Display the Status of the STA Application**

Use this procedure to display the current status of the STA application. The application is started automatically when you install STA, and therefore should normally be running.

- **1.** Open a terminal session on the STA server, and log in as the Oracle user.
- **2.** Display the application status. It may take a few minutes for the command to complete.

```
$ STA status all
mysql is running
staservd service is running
staweblogic service is running
staengine service is running
```

```
 .... and the deployed application for staengine is in an ACTIVE state
staadapter service is running
  .... and the deployed application for staadapter is in an ACTIVE state
staui service is running
 .... and the deployed application for staui is in an ACTIVE state
\zeta
```
If the application is not running, try restarting it. See ["Start the STA Application"](#page-14-1) [on page 1-5](#page-14-1) for instructions.

## <span id="page-14-2"></span><span id="page-14-0"></span>**Stop the STA Application**

Use this procedure to shut down the STA application gracefully. You must use this procedure when performing certain database tasks, such as moving or restoring the STA database. See ["Administering the STA Database" on page 2-1](#page-20-3) for details.

- **1.** Open a terminal session on the STA server, and log in as the Oracle user.
- **2.** Stop STA. It may take several minutes for the command to complete.

```
$ STA stop all
```

```
Stopping the staui service......
Successfully stopped the staui service
Stopping the staadapter service......
Successfully stopped the staadapter service
Stopping the staengine service......
Successfully stopped the staengine service
Stopping the staweblogic service......
Successfully stopped the staweblogic service
Stopping the staservd Service...
Successfully stopped staservd service
Stopping the mysql service.....
Successfully stopped mysql service
$
```
**3.** Verify the application has stopped.

```
$ STA status all
mysql is shutdown
staservd service is shutdown
staweblogic service is shutdown
staengine service is shutdown.
staadapter service is shutdown.
staui service is shutdown.
$
```
## <span id="page-14-1"></span>**Start the STA Application**

Use this procedure to start the STA application, including all associated services. The application is automatically started when you install STA, so under normal circumstances, you only need to use this procedure to restart STA after performing certain database tasks, such as moving or restoring the STA database. See ["Administering the STA Database" on page 2-1](#page-20-3) for details.

- **1.** Open a terminal session on the STA server, and log in as the Oracle user.
- **2.** Start STA. It may take several minutes for the command to complete.

```
$ STA start all
Starting mysql Service..
mysql service was successfully started
Starting staweblogic Service..........
staweblogic service was successfully started
```

```
Starting staengine Service.................
staengine service was successfully started
Starting staadapter Service.................
staadapter service was successfully started
Starting staui Service..............
staui service was successfully started
Starting staservd Service.
staservd service was successfully started
$
```
**3.** Verify the application has started successfully.

```
$ STA status all
mysql is running
staservd service is running
staweblogic service is running
staengine service is running
  .... and the deployed application for staengine is in an ACTIVE state
staadapter service is running
  .... and the deployed application for staadapter is in an ACTIVE state
staui service is running
 .... and the deployed application for staui is in an ACTIVE state
\ddot{\rm S}
```
## <span id="page-15-0"></span>**Display the Status of a Domain Server**

Use this procedure to display the status of the administration server or a managed server.

- **1.** Open a terminal session on the STA server, and log in as the Oracle user.
- **2.** Display the status of the domain server using one of the following options:
	- staweblogic
	- staadapter
	- staengine
	- staui

The following example shows the staengine server is running normally.

```
$ STA status staengine
staengine service is running
 .... and the deployed application for staengine is in an ACTIVE state
\ddot{\rm S}
```
The following example shows the staui server is not running.

```
$ STA status staui
staui service is shutdown
\ddot{\rm S}
```
If the domain server is not running, try restarting the STA applications. See ["Stop](#page-14-0)  [the STA Application" on page 1-5](#page-14-0) and ["Start the STA Application" on page 1-5](#page-14-1) for instructions.

**Caution:** Although it is possible to stop and start individual STA domain servers, you should do so only under the direction of Oracle Service.

## <span id="page-16-3"></span><span id="page-16-0"></span>**Display the Status of the STA Services Daemon**

Use this procedure to verify that the STA services daemon is running. It must be running for the STA Backup and Resmon utilities to be available.

- **1.** Open a terminal session on the STA server, and log in as the Oracle user.
- **2.** Display the status of the daemon.

\$ **STA status staservd** staservd service is running

If the daemon is not running, try restarting it. See ["Stop the STA Services Daemon"](#page-16-1) [on page 1-7](#page-16-1) and ["Start the STA Services Daemon" on page 1-7](#page-16-2) for instructions.

#### <span id="page-16-4"></span><span id="page-16-1"></span>**Stop the STA Services Daemon**

Use this procedure to stop the STA services daemon. Stopping the daemon does not interrupt the STA application, but the STA Backup and Resmon utilities will be unavailable until the daemon is restarted.

- **1.** Open a terminal session on the STA server, and log in as the Oracle user.
- **2.** Stop the STA services daemon.

```
$ STA stop staservd
Stopping the staservd Service...
Successfully stopped staservd service
```
**3.** Verify the daemon has stopped.

```
$ STA status staservd
staservd service is shutdown
$
```
## <span id="page-16-5"></span><span id="page-16-2"></span>**Start the STA Services Daemon**

Use this procedure to start the STA services daemon after it has been stopped. The daemon is started as part of the STA application startup sequence, so you only need to use this procedure if the daemon has been stopped.

Restart the STA services daemon if you have changed the configuration settings of the STA Backup or STA Resource Monitor services and you want the new settings to take effect immediately. By default, new service settings take effect when the service wakes from its sleep interval.

- **1.** Open a terminal session on the STA server, and log in as the Oracle user.
- **2.** Start the STA services daemon.

```
$ STA start staservd
Starting staservd Service.
staservd service was successfully started
$
```
**3.** Verify the daemon is running.

```
$ STA status staservd
staservd service is running
\ddot{\rm S}
```
## <span id="page-17-3"></span><span id="page-17-0"></span>**Start the MySQL Server**

Use this procedure start the MySQL database server. The server is started when the STA application is started, so you only need to use this procedure if you are performing database management activities in which you must shut down the STA application and then restart just the MySQL server. See ["Administering the STA](#page-20-3)  [Database" on page 2-1](#page-20-3) for details.

- **1.** Open a terminal session on the STA server, and log in as the Oracle user.
- **2.** Start the MySQL service.

```
$ STA start mysql
Starting mysql Service.
mysql service was successfully started
$
```
**3.** Verify the server is running.

```
$ STA status mysql
mysql is running
$
```
## <span id="page-17-1"></span>**Stop the MySQL Server**

Use this procedure stop the MySQL database server. You should use this procedure only if you have been performing database management activities in which the MySQL server is running but the rest of the STA application is not. See ["Administering](#page-20-3)  [the STA Database" on page 2-1](#page-20-3) for details.

**Caution:** Do not stop the MySQL server if the rest of the STA application is running.

- **1.** Open a terminal session on the STA server, and log in as the Oracle user.
- **2.** Stop the MySQL server.

```
$ STA stop mysql
    Stopping the mysql service.....
    Successfully stopped mysql service
    $
3. Verify the server is not running.
```

```
$ STA status mysql
mysql is shutdown
$
```
# <span id="page-17-2"></span>**Using the STA Command**

The STA command is used to start, stop, and show the status of the entire STA application or an individual service. Use the command STA help to display complete command syntax and usage information.

**Caution:** Although it is possible to stop and start individual STA managed servers, you should do so only under the direction of Oracle Service.

The STA command is located in the following directory:

/*Oracle\_storage\_home*/StorageTek\_Tape\_Analytics/common/bin

where *Oracle\_storage\_home* is the Oracle storage home location specified during STA installation.

See ["Ensure the Correct Oracle User Path" on page 1-4](#page-13-0) for instructions on adding the directory to the Oracle user path.

# <span id="page-18-0"></span>**STA Services Administration Logs**

The STA services administration logs track all activity of the STA services daemon (staservd) the STA Backup utility (staservadm) and the STA Resource Monitor utility (staresmonadm). The logs can useful for troubleshooting issues with the STA services daemon or the services themselves.

The services administration logs are located in the following directory:

/var/log/tbi/db/backups

Following is a sample directory listing showing the files.

```
$ ls -l /var/log/tbi/db/backups
```

```
total 9664
-rw-r--r-- 1 oracle oinstall 1304 Dec 7 15:19 staresmonadm.log.0
-rw-r--r-- 1 oracle oinstall 6353 Jan 8 16:17 staservadm.log.0
-rw-r--r-- 1 oracle oinstall 808936 Feb 3 12:54 staservd.log.0
-rw-r--r-- 1 oracle oinstall 0 Nov 4 12:31 staservd.log.0.lck
-rw-r--r-- 1 oracle oinstall 1000085 Jan 28 01:34 staservd.log.1
-rw-r--r-- 1 oracle oinstall 1000148 Jan 20 02:53 staservd.log.2
-rw-r--r-- 1 oracle oinstall 1000114 Jan 12 03:57 staservd.log.3
-rw-r--r-- 1 oracle oinstall 1000082 Jan 4 05:31 staservd.log.4
-rw-r--r-- 1 oracle oinstall 1000006 Dec 27 06:24 staservd.log.5
-rw-r--r-- 1 oracle oinstall 1000058 Dec 19 08:23 staservd.log.6
-rw-r--r-- 1 oracle oinstall 1000098 Dec 11 09:47 staservd.log.7
-rw-r--r-- 1 oracle oinstall 1000138 Dec 3 10:07 staservd.log.8
-rw-r--r-- 1 oracle oinstall 1000082 Nov 25 10:52 staservd.log.9
```
The types of logs are as follows:

- staservd.log—STA services daemon log. Records when the STA Backup and Resource Monitor services perform their activities. See ["STA Backup Service](#page-21-2)  [Process" on page 2-2](#page-21-2) and ["ResMon Service Process" on page 3-1](#page-46-4) for details.
- staservadm.log—STA Backup utility log. Provides an audit trail of all usage of the staservadm utility.
- staresmonadm.log—STA Resource Monitor utility log. Provides an audit trail of all usage of the staresmonadm utility.

For each type of log, there may be up to 10 different log files in the directory, each with a sequential number, 0 to 9, indicating their order. Log "0" is always the active log, and logs "1" through "9" are historical. Log files have a 1.0 MB size limit, and when log "0" reaches the limit, the logs are rotated—log "0" becomes log "1", log "1" becomes log "2", and so on—and a new log "0" is started. Any existing log "9" is overwritten by log "8" and effectively deleted, or *rolled off*.

# <span id="page-20-3"></span>**Administering the STA Database**

<span id="page-20-0"></span>This section includes the following topics:

- [Defining a Backup Strategy for the STA Database](#page-20-1)
- [About the STA Backup Service](#page-21-0)
- [Tasks for Configuring the STA Backup Service](#page-22-0)
- [Tasks for Managing Backups Created by the STA Backup Service](#page-27-1)
- [Tasks for Restoring the STA Database From Backup](#page-31-1)
- [Tasks for Transferring the STA Database to Another Server](#page-37-0)
- [staservadm Utility Reference](#page-41-1)
- **[STA Backup Service Files](#page-43-0)**

# <span id="page-20-1"></span>**Defining a Backup Strategy for the STA Database**

It is essential that you perform regular automatic backups of the STA database to protect your site from potential data loss due to issues such as software crashes, hardware failures, or human error.

## <span id="page-20-2"></span>**Database Management Best Practices**

Oracle recommends that you implement a backup strategy that includes the following best practices.

#### **Use redundant drives**

Using mirrored or RAID drives for the database on the STA server helps to protect against a single drive failure.

#### **Make regular backups**

Back up the database regularly, and schedule full backups when database and server activity is low. The STA Backup service provides an easy way to do this; see ["About](#page-21-0)  [the STA Backup Service" on page 2-2](#page-21-0) for details. Frequent backups enable you to recover the database to a state close to current.

#### **Back up to an external server**

External backups protect your data from an operating system or hardware failure on the STA server. See ["Prepare an External Backup Server" on page 2-6](#page-25-1) for instructions.

The required space on the backup server is variable—the size should be a multiple of the size used for the STA database local backup, depending on the number of copies to be retained. Backup server storage should be mirrored or striped.

#### **Automate your space management policies**

If you back up the database to an external server, you can use a backup service of your choice to manage the files according to your site policies. Absent a backup service, you can set up a Linux cron job to delete old backups.

#### **Archive older backups**

Archived backups provide added protection in case your most recent backup is corrupted. Depending on your site policies, you can archive backups to tape or another server. A suggested practice is to archive files more than one or two weeks old and delete archives more than one or two months old.

#### **Manage the database and backup space**

It is the customer's responsibility to manage space on the STA server and the backup server. To help keep the active database at a reasonable size, STA automatically rolls off detailed exchange and SNMP trap data that is more than 60 days old.

#### **Use the STA Resource Monitor to monitor space on the STA server**

Oracle recommends that usage for any partition should never exceed 80 percent. You can use STA Resource Monitor to define high-water marks for disk usage, and the Resource Monitor will alert you if these are exceeded. See ["Monitoring STA Server](#page-46-3)  [Resources" on page 3-1](#page-46-3) for details.

# <span id="page-21-0"></span>**About the STA Backup Service**

The STA Backup service allows you schedule regular backups of the STA database and save them to a designated location on either the STA server or an external server. It automatically performs a daily full backup of the STA database and key STA configuration directories and saves incremental backups at the intervals you specify. These are *hot backups*, meaning they are done while the MySQL server and the STA application are running.

The STA Backup service is disabled by default when STA is installed, and you must configure the service to enable it. You configure the STA Backup service with the staservadm utility. See ["staservadm Utility Reference" on page 2-22](#page-41-1) for command usage details. The STA Backup service is managed by the STA services daemon; see ["STA](#page-11-2)  [Services Daemon" on page 1-2](#page-11-2) for details.

Use of the STA Backup service is optional; if you have a preferred backup application at your site, you can use that instead.

## <span id="page-21-2"></span><span id="page-21-1"></span>**STA Backup Service Process**

Once enabled, the STA Backup service runs in the background and performs the following process. See ["STA Backup Service Files" on page 2-24](#page-43-0) for details about the contents and locations of all files that are created.

- **1.** Once a day, at the time you have specified, the service performs the following actions.
	- **a.** Uses the mysqldump command to create a high-speed dump of the current STA database (see ["Define the Time of Day for Full Backups" on page 2-5](#page-24-1) for instructions).
	- **b.** Transfers all existing backup files to the backup location you have specified (see ["Define Backup Host Information" on page 2-7](#page-26-0) for details). This includes the following files:
		- **–** Database dump file just created
- **–** Compressed STA services and WebLogic configuration directories
- **–** All incremental backups (binary log files) created in the past 24 hours

These files are purged from the local STA server, but if you are doing remote backups, the STA Backup service *never* deletes files from the external server. For remote backups, the files are compressed before being transferred to the external server.

- **c.** Opens a new binary log file to save database changes that occur from this point forward.
- **2.** Periodically, at the time interval you have specified, the service closes the current binary log file and opens a new one (see ["Define the Interval Between Incremental](#page-25-0)  [Backups" on page 2-6](#page-25-0) for details). This step is repeated at the intervals you have specified until the next full backup.

# <span id="page-22-0"></span>**Tasks for Configuring the STA Backup Service**

**Note:** These tasks use the staservadm utility, which requires the STA Services Daemon; see ["Display the Status of the STA Services](#page-16-3)  [Daemon" on page 1-7](#page-16-3) to verify that the daemon is running.

See ["Using the staservadm Utility" on page 2-23](#page-42-0) for usage details.

- ["Display Current STA Backup Settings" on page 2-3](#page-22-1)
- ["Enable the STA Backup Service" on page 2-4](#page-23-0)
- ["Disable the STA Backup Service" on page 2-5](#page-24-0)
- ["Define the Time of Day for Full Backups" on page 2-5](#page-24-1)
- ["Define the Interval Between Incremental Backups" on page 2-6](#page-25-0)
- ["Prepare an External Backup Server" on page 2-6](#page-25-1)
- ["Define Backup Host Information" on page 2-7](#page-26-0)
- ["Specify the Database Username and Password" on page 2-8](#page-27-0)

## <span id="page-22-1"></span>**Display Current STA Backup Settings**

Use this procedure to display the current settings for the STA Backup service.

- **1.** Open a terminal session on the STA server, and log in as the Oracle user.
- **2.** Display the current STA Backup service settings.

[Example 2–1](#page-22-2) and [Example 2–2](#page-23-1) are sample outputs.

#### <span id="page-22-2"></span>*Example 2–1 STA Backup not configured*

In this example the STA Backup service is disabled and therefore not performing any backups. The values displayed are the parameter defaults.

```
$ staservadm -Q
Contacting daemon...connected.
Querying Preferences.
 Current STA Backup Service Settings:
  Configured [no]
  File Transfer -S [SCP]
```
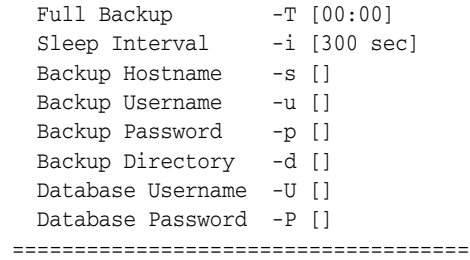

#### <span id="page-23-1"></span>*Example 2–2 STA Backup configured*

In this example, the STA Backup service is enabled and configured.

```
$ staservadm –Q
Contacting daemon...connected.
Querying Preferences.
 Current STA Backup Service Settings:
 Configured [yes]
 File Transfer –S [SCP]
 Full Backup –T [23:00]
   Sleep Interval –i [350 sec]
  Backup Hostname -s [stabackup]<br>Backup Username -u [root]
  Backup Username
  Backup Password – p [*******]
   Backup Directory –d [/dbbackup]
   Database Username –U [stadba]
   Database Password –P [*********]
  =====================================
```
## <span id="page-23-0"></span>**Enable the STA Backup Service**

When STA is installed, the STA Backup service is disabled by default. Use this procedure to enable the service. Once enabled, the STA Backup service performs automatic full and incremental backups of the STA database according to the defined settings.

To enable the service, all parameters must be defined. For parameters with default values, you can retain the defaults or define new values.

You can designate a directory where the backup files will be copied. Oracle recommends that you locate this directory on an external backup server.

- **1.** Open a terminal session on the STA server, and log in as the Oracle user.
- **2.** To enable the service, define the required parameters in one or more commands.

```
$ staservadm -s stabackup -d /dbbackup -u root -p -U stadba -P
Enter server password:
Enter database password:
Contacting daemon...connected.
Setting Backup Hostname...... stabackup
Setting Backup Username...... root
Setting Backup Password...... *******
Setting Backup Directory..... /dbbackup
Setting Database Username.... stadba
Setting Database Password.... *******
Done.
 Current STA Backup Service Settings:
 Configured [yes]
 File Transfer -S [SCP]
 Full Backup -T [00:00]
```

```
Sleep Interval -i [300 sec]
 Backup Hostname -s [stabackup]
 Backup Username -u [root]
 Backup Password -p [*******]
  Backup Directory -d [/dbbackup]
  Database Username -U [stadba]
  Database Password -P [*******]
 =====================================
```
The utility will perform the first full backup at the time indicated and incremental backups periodically after that; you to not need to stop and restart the STA services daemon.

# <span id="page-24-0"></span>**Disable the STA Backup Service**

Use this procedure to clear all STA Backup service preference settings and disable the service. When disabled, the service does not perform backups.

- **1.** Open a terminal session on the STA server, and log in as the Oracle user.
- **2.** Clear all preference settings.

```
$ ./staservadm –C
Contacting daemon...connected.
Clearing Preferences.
Done.
 Current STA Backup Service Settings:
  Configured [no]
 File Transfer –S [SCP]
 Full Backup –T [00:00]
   Sleep Interval –i [300 sec]
   Backup Hostname –s []
   Backup Username –u []
   Backup Password –p []
   Backup Directory –d []
   Database Username –U []
   Database Password –P []
  =====================================
```
The service is disabled immediately; you do not need to stop and restart the STA services daemon.

## <span id="page-24-1"></span>**Define the Time of Day for Full Backups**

Use this procedure to define the time of day when full backups are performed.

- **1.** Open a terminal session on the STA server, and log in as the Oracle user.
- **2.** Define the time of day to perform the backups; this is according to the system time on the STA server. In this example, the time is set to 23:30.

```
$ staservadm -T 23:30
Contacting daemon...connected.
Setting Full Backup Time..... 23:30
Done.
 Current STA Backup Service Settings:
  Configured [yes]
  File Transfer -S [SCP]
  Full Backup -T [23:30]
   Sleep Interval -i [1800 sec]
  Backup Hostname -s [stabackup]
```

```
Backup Username -u [root]
 Backup Password -p [*******]
  Backup Directory -d [/dbbackup]
  Database Username -U [root]
 Database Password -P [******]
 =====================================
```
**3.** If you want the new time to take effect immediately, you must stop and restart the STA services daemon. See ["Stop the STA Services Daemon" on page 1-7](#page-16-4) and ["Start](#page-16-5)  [the STA Services Daemon" on page 1-7](#page-16-5) for instructions.

## <span id="page-25-0"></span>**Define the Interval Between Incremental Backups**

Use this procedure to define the number of seconds between incremental backups.

- **1.** Open a terminal session on the STA server, and log in as the Oracle user.
- **2.** Define the interval between backups, in seconds.

In this example, the interval is set to 1800 seconds, or 30 minutes.

```
$ staservadm -i 1800
Setting Sleep Interval........ 1800
Done.
```
**3.** If you want the new interval to take effect immediately, you must stop and restart the STA services daemon. See ["Stop the STA Services Daemon" on page 1-7](#page-16-4) and ["Start the STA Services Daemon" on page 1-7](#page-16-5) for instructions.

#### <span id="page-25-1"></span>**Prepare an External Backup Server**

Use this procedure to configure an external server for use by the STA Backup service.

Oracle recommends backing up the database to an external backup server. The required space is variable—the size should be a multiple of the size used for the STA database local backup, depending on the number of copies to be retained. Backup server storage should be mirrored or striped.

Before beginning this procedure, you must obtain the names and credentials of the Oracle user and group used on the STA server. Because the STA Backup service is run as the Oracle user, and this user owns all STA backups, you must create this same user and group on the external backup server. See the *STA Installation and Configuration Guide* for details about the Oracle user and group.

**Note:** This procedure is performed entirely on the external backup server and requires system root access.

- **1.** Open a terminal session on the external server, and log in as the system root user.
- **2.** Create the Oracle group. For example:

# **groupadd oinstall**

**3.** Create the Oracle user and assign the same password as on the STA server. For example:

```
# useradd -g oinstall -d /home/oracle oracle
# passwd oracle
Changing password for user oracle.
New password:
```

```
Retype new password:
passwd: all authentication tokens updated successfully.
```
where:

- -g oinstall assigns the user to the Oracle group.
- -d/home/oracle creates the user's home directory.
- **4.** Create the directory where the STA backups will be written. For example:

```
# mkdir -p /remote_backups/STAbackups
```
where:

- -p creates the parent directory if it does not exist already.
- /remote\_backups/STAbackups is the absolute path to the new directory.
- **5.** Assign ownership of the backup directory to the Oracle user and group. For example:

# **chown -R oracle:oinstall /remote\_backups/STAbackups**

where:

- -R indicates to recursively assign the specified attributes to the directory and its files.
- **6.** List the directory to confirm that all information has been entered correctly. For example:

```
# ls -l /remote_backups
total 4
drwxr-xr-x 2 oracle oinstall 256000 Jan 2 13:20 STAbackups
```
## <span id="page-26-0"></span>**Define Backup Host Information**

Use this procedure to specify the following information about the backup host:

- File transfer method (SCP or FTP)
- Backup host name or IP address
- Target directory on the backup host
- Backup username and password; if you specify the username, you must also specify the password.

**Note:** Oracle recommends backing up the database to an external backup server. See ["Prepare an External Backup Server" on page 2-6](#page-25-1) to configure the backup server for use with the STA Backup service.

- **1.** Open a terminal session on the STA server, and log in as the Oracle user.
- **2.** Specify the backup host information. To specify the password, you can use either of the following methods:
	- **–** Enter -p and the password in clear text on the command line.
	- **–** Enter -p with no password on the command line. When you submit the command, the utility prompts for the password, which is hidden when you type it.

In this example, the utility prompts for the password.

```
$ staservadm -s stabackup -d /dbbackup -u root -p
Enter server password:
Contacting daemon...connected.
Setting Backup Hostname...... stabackup
Setting Backup Username...... root
Setting Backup Password...... *******
Setting Backup Directory..... /dbbackup
Done.
 Current STA Backup Service Settings:
 Configured [yes]
 File Transfer -S [SCP]
 Full Backup -T [00:00]
   Sleep Interval -i [300 sec]
   Backup Hostname -s [stabackup]
   Backup Username -u [root]
   Backup Password -p [*******]
   Backup Directory -d [/dbbackup]
   Database Username -U [stadba]
   Database Password -P [*******]
 =====================================
```
**3.** If you want the new settings to take effect immediately, you must stop and restart the STA services daemon. See ["Stop the STA Services Daemon" on page 1-7](#page-16-4) and ["Start the STA Services Daemon" on page 1-7](#page-16-5) for instructions.

## <span id="page-27-0"></span>**Specify the Database Username and Password**

Use this procedure to specify the MySQL account that the STA Backup service uses to connect to the MySQL server and perform the backups. This must be the MySQL database administrator account created during STA installation.

- **1.** Open a terminal session on the STA server, and log in as the Oracle user.
- **2.** Specify the MySQL database administrator username and password. You can use either of the following methods to specify the password:
	- Enter -P and the password in clear text on the command line.
	- Enter -P with no password on the command line. When you submit the command, the utility prompts for the password, which is hidden when you type it.

In this example, the utility prompts for the password.

```
$ staservadm -U stadba -P
Enter database password:
Contacting daemon...connected.
Setting Database Username.... stadba
Setting Database Password.... *******
Done.
```
**3.** If you want the new settings to take effect immediately, you must stop and restart the STA services daemon. See ["Stop the STA Services Daemon" on page 1-7](#page-16-4) and ["Start the STA Services Daemon" on page 1-7](#page-16-5) for instructions.

# <span id="page-27-1"></span>**Tasks for Managing Backups Created by the STA Backup Service**

■ ["View Log Entries for a Backup" on page 2-9](#page-28-0)

- ["List All Files for a Full Database Dump" on page 2-10](#page-29-0)
- ["List Incremental Backup Files \(Binary Logs\)" on page 2-10](#page-29-1)
- ["View Binary Log Contents" on page 2-11](#page-30-0)
- ["Verify a Local Backup" on page 2-12](#page-31-0)

## <span id="page-28-0"></span>**View Log Entries for a Backup**

Use this procedure to find STA server log entries for a backup.

- **1.** Open a terminal session on the STA server, and log in as the Oracle user.
- **2.** Change to the STA services log directory.

\$ **cd /var/log/tbi/db/backups**

**3.** Use any of the following searches to find log entries for the backup.

**Note:** Depending on the amount of log activity and when the backup was performed, entries for the backup in question may be in the current log file (staservd.log.0) or an earlier one (staservd.log.1, staservd.log.2, and so on). You may need to search more than one log file to find the applicable entries.

Display all backups recorded in the log file. In this example, backups for January 21 through 23 are included in the staservd.log.1 log file.

\$ **grep 'StaBackup' staservd.log.1 | grep 'Database dump completed'** INFO: {StaBackup} done. Database dump completed, file located at /dbbackup/local/20160121\_111203.stafullbackup.sql INFO: {StaBackup} done. Database dump completed, file located at /dbbackup/local/20160122\_170231.stafullbackup.sql INFO: {StaBackup} done. Database dump completed, file located at /dbbackup/local/20160123\_170250.stafullbackup.sql

Refine the search to display entries just for the backup in question. This example shows entries for the backup done on January 23, 2016.

\$ **grep 'StaBackup' staservd.log.1 | grep 20160123** INFO: {StaBackup} sending file /dbbackup/local/20160123\_170250.conf.zip to stabackup.mycompany.com INFO: {StaBackup} sending file /dbbackup/local/20160123\_ 170250.fmwconfig.zip to stabackup.mycompany.com INFO: {StaBackup} done. Database dump completed, file located at /dbbackup/local/20160123\_170250.stafullbackup.sql INFO: {StaBackup} sending file /dbbackup/local/20160123\_ 170250.stafullbackup.sql to stabackup.mycompany.com

Refine the search to display the name of the host where the files for the backup in question were sent. In this example, the files were sent to stabackup.mycompany.com. This may be the local server or an external server.

\$ **grep 'StaBackup' staservd.log.1 | grep 20160123 | grep 'sending file'** INFO: {StaBackup} sending file /dbbackup/local/20160123\_170250.conf.zip to stabackup.mycompany.com INFO: {StaBackup} sending file /dbbackup/local/20160123\_ 170250.fmwconfig.zip to stabackup.mycompany.com INFO: {StaBackup} sending file /dbbackup/local/20160123\_ 170250.stafullbackup.sql to stabackup.mycompany.com

## <span id="page-29-0"></span>**List All Files for a Full Database Dump**

Use the following steps to verify that files for a full backup have been successfully saved to the right location and to check the size of the files.

**1.** Open a terminal session on the applicable server, and log in as the Oracle user.

**Note:** The backup directory may be on the local STA server or an external server. The location is defined by the staservadm utility; see ["Display Current STA Backup Settings" on page 2-3](#page-22-1) for instructions on displaying the location.

Oracle recommends backing up the database to an external backup server.

**2.** Change to the backup directory. The following example shows an external backup server.

\$ **cd /remote\_backups/stabackups**

- **3.** List the files for the backup in question. This example includes the following files for the full backup done on January 23, 2016.
	- **–** A full dump of the STA database, identified by the file name ending in stafullbackup.sql.
	- **–** MySQL server configuration files, identified by the file name ending in fmwconfig.zip.
	- **–** STA services configuration files, identified by the file name ending in conf.zip.

```
$ ls -l *20160123*
```

```
-rw-r--r-- 1 oracle oinstall 11081 Jan 23 17:02 20160123_170250.conf.zip.gz
-rw-r--r-- 1 oracle oinstall 195524 Jan 23 17:02 20160123_170250.fmwconfig.zip.gz
-rw-r--r-- 1 oracle oinstall 37968 Jan 24 17:03 20160123_170250.stadb-bin.000028.gz
-rw-r--r-- 1 oracle oinstall 461721 Jan 23 17:02 20160123_170250.stafullbackup.sql.gz
```
# <span id="page-29-1"></span>**List Incremental Backup Files (Binary Logs)**

Use the following steps to list the incremental backups (binary log files) created since the last full backup. Incremental backups are always located on the local STA server.

**Note:** Frequent incremental backups can generate a significant number of binary log files that may consume considerable hard drive space. You may want to purge old binary logs periodically.

- **1.** Open a terminal session on the STA server, and log in as the Oracle user.
- **2.** Change to the incremental backup directory.

\$ **cd /var/log/tbi/db**

- **3.** List the directory. This example shows the following incremental backup files:
	- **–** Incremental backups (binary log files), which have the file names stadb-bin.000028 and stadb-bin.000029. These files are created at the intervals defined with the staservadm utility (see ["Define the Interval Between](#page-25-0)

[Incremental Backups" on page 2-6](#page-25-0) for instructions).

- **–** Index file for the binary log files, which has the name stadb-bin.index.
- **–** "Slow queries" log, which has the name stadb-slow.log. This log lists MySQL queries that take a long time to execute and is a tool used by Oracle Service and development.

```
$ ls -l
total 876
drwxr--r-- 2 oracle oinstall 4096 Jan 24 02:52 backups
-rw-rw---- 1 oracle oinstall 161351 Jan 24 17:03 stadb-bin.000028
-rw-rw---- 1 oracle oinstall 146592 Jan 25 14:55 stadb-bin.000029
-rw-rw---- 1 oracle oinstall 66 Jan 24 17:03 stadb-bin.index
-rw------- 1 oracle oinstall 6561 Jan 24 17:03 stadb-slow.log
```
## <span id="page-30-0"></span>**View Binary Log Contents**

When doing a database restore, you may not want to apply an entire incremental backup file if you suspect it contains corrupted database operations. In this case, you can view the contents of the binary log to identify the valid events you want to apply.

To view binary log events, you must use the MySQL mysqlbinlog utility. The utility converts the binary file contents to text form. This procedure provides some sample methods for using the utility. See the mysqlbinlog utility reference for complete details.

#### *Example 2–3 View Binary Log Contents Directly*

```
$ mysqlbinlog stadb-bin.000016 | more
/*!50530 SET @@SESSION.PSEUDO_SLAVE_MODE=1*/;
/*!40019 SET @@session.max_insert_delayed_threads=0*/;
/*!50003 SET @OLD_COMPLETION_TYPE=@@COMPLETION_TYPE,COMPLETION_TYPE=0*/;
DELIMITER /*!*/;
# at 4
#160125 17:03:36 server id 1 end_log_pos 120 CRC32 0x2a76ef3b Start: binlog v 4, 
server v 5.6.18-enterprise-commercial
-advanced-log created 160125 17:03:36
BINLOG '
2LemVg8BAAAAdAAAAHgAAAAAAAQANS42LjE4LWVudGVycHJpc2UtY29tbWVyY2lhbC1hZHZhbmNl
ZC1sb2cAAAAAAAAAAAAAAAAAEzgNAAgAEgAEBAQEEgAAXAAEGggAAAAICAgCAAAACgoKGRkAATvv
dio=
'/*!*/;
# at 120
--More--
```
#### *Example 2–4 Save Binary Log Contents to a Text File for Viewing*

```
$ mysqlbinlog stadb-bin.000030 > ./tmpfile
$ tail tmpfile
SET @@session.character_set_client=33,@@session.collation_
connection=33,@@session.collation_server=8/*!*/;
FLUSH TABLES
/*!*/;
# at 172335
#160126 17:04:01 server id 1 end_log_pos 172382 CRC32 0x5ab0deca Rotate to 
stadb-bin.000031 pos: 4
DELIMITER ;
# End of log file
ROLLBACK /* added by mysqlbinlog */;
/*!50003 SET COMPLETION_TYPE=@OLD_COMPLETION_TYPE*/;
/*!50530 SET @@SESSION.PSEUDO_SLAVE_MODE=0*/;
```
 $\mathsf{\hat{S}}$ 

# <span id="page-31-0"></span>**Verify a Local Backup**

- **1.** Open a terminal session on the STA server, and log in as the Oracle user.
- **2.** List the STA services log directory. For example:

```
$ ls -l /var/log/tbi/db/backups
total 3268
-rw-r--r-- 1 oracle oinstall 87255 Jan 7 14:53 staresmonadm.log.0
-rw-r--r-- 1 oracle oinstall 46017 Jan 22 12:42 staservadm.log.0
-rw-r--r-- 1 oracle oinstall 173908 Jan 25 12:32 staservd.log.0
-rw-r--r-- 1 oracle oinstall 0 Jan 21 16:47 staservd.log.0.lck
-rw-r--r-- 1 oracle oinstall 1000085 Jan 24 02:52 staservd.log.1
-rw-r--r-- 1 oracle oinstall 1000226 Jan 16 02:45 staservd.log.2
-rw-r--r-- 1 oracle oinstall 1000104 Jan 8 02:05 staservd.log.3
```
- **3.** To determine which services log includes entries for the date you want to confirm, use the following search:
- **4.** Use the following steps to list the most recent full backup.
	- **a.** Change to the local backup subdirectory for your site. For example:
		- \$ **cd /dbbackup/local**
	- **b.** List the directory.

```
$ ls –l
total 23573716
-rw-r--r-- 1 oracle oinstall 11807 Jan 8 00:03 20160108
240323.conf.zip
-rw-r--r-- 1 oracle oinstall 266625 Jan 8 00:03 20160108_
240323.fmwconfig.zip
-rw-r--r-- 1 oracle oinstall 23294354241 Jan 8 02:40 20160108_
240323.stafullbackup.sql
```
# <span id="page-31-1"></span>**Tasks for Restoring the STA Database From Backup**

- ["Database Restoration Process" on page 2-12](#page-31-2)
- ["Prepare a Replacement STA Server \(optional\)" on page 2-13](#page-32-0)
- ["Copy Backup Files to the Server" on page 2-13](#page-32-1)
- ["Restore the Database Configuration Directory Files" on page 2-14](#page-33-0)
- ["Reload the Database" on page 2-16](#page-35-0)
- ["Perform a Partial Restore From a Range of Log Numbers" on page 2-17](#page-36-0)

For additional information about restoring a MySQL database, see the MySQL documentation at the following site:

http://docs.oracle.com/en/database/

## <span id="page-31-2"></span>**Database Restoration Process**

This process restores the database to the point when the last incremental backup was completed. You load the most recent full database dump and then apply the

incremental backups created since the dump. Depending on the size of your database and the number of incremental backups, this may be a lengthy process.

To restore the STA database, perform the tasks in the order listed.

- **1.** ["Prepare a Replacement STA Server \(optional\)" on page 2-13](#page-32-0)
- **2.** ["Copy Backup Files to the Server" on page 2-13](#page-32-1)
- **3.** ["Restore the Database Configuration Directory Files" on page 2-14](#page-33-0)
- **4.** ["Reload the Database" on page 2-16](#page-35-0)
- **5.** Either of the following procedures, depending on which incremental backups need to be restored:
	- ["Perform a Full Restore From All Incremental Backups" on page 2-16](#page-35-1)
	- ["Perform a Partial Restore From a Range of Log Numbers" on page 2-17](#page-36-0)

## <span id="page-32-0"></span>**Prepare a Replacement STA Server (optional)**

Use this procedure if the STA server experienced a catastrophic failure and you need to install and configure a replacement STA server.

**Note:** The replacement server must run the same version of Linux and STA as the original STA server.

- **1.** Install Linux on the replacement server. See the *STA Installation and Configuration Guide* for instructions.
- **2.** Install STA on the replacement server. See the *STA Installation and Configuration Guide* for instructions.
- **3.** Add the replacement server as an SNMP trap recipient on all libraries monitored by STA. See the *STA Installation and Configuration Guide* for instructions.

## <span id="page-32-1"></span>**Copy Backup Files to the Server**

Use this procedure to copy the complete set of files for the most recent backup from the backup server to the STA server. This includes the most recent full database dump file and all incremental backups created since then.

- **1.** On the backup server, copy the backup files to the STA server.
	- **a.** Open a terminal session on the backup server, and log in as the Oracle user. If you are only doing local backups, this is the STA server.
	- **b.** Copy the complete set of one day's backup files to the STA server. Oracle recommends copying the files to the /tmp directory. For example:

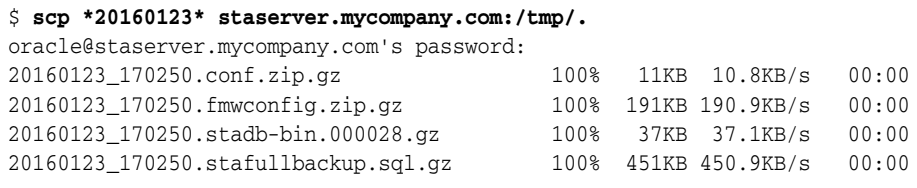

where:

- **–** \*20160123\* indicates to copy all files with this date stamp.
- **–** staserver.mycompany.com is the name of the STA server.
- **–** /tmp is the target directory.
- **2.** On the STA server, verify and decompress the files.
	- **a.** Open a terminal session on the STA server, and log in as the Oracle user.
	- **b.** Change to the target directory and verify the compressed files were successfully copied.

```
$ cd /tmp
$ ls -l *20160123*
-rw-r--r-- 1 oracle oinstall 11081 Jan 27 15:18 20160123_
170250.conf.zip.gz
-rw-r--r-- 1 oracle oinstall 195524 Jan 27 15:18 20160123_
170250.fmwconfig.zip.gz
-rw-r--r-- 1 oracle oinstall 37968 Jan 27 15:18 20160123_
170250.stadb-bin.000028.gz
-rw-r--r-- 1 oracle oinstall 461721 Jan 27 15:18 20160123_
170250.stafullbackup.sql.gz
```
**c.** Unzip the compressed files.

```
$ gunzip *20160123*.gz
$ ls -l *20160123*
-rw-r--r-- 1 oracle oinstall 11939 Jan 27 15:18 20160123_170250.conf.zip
-rw-r--r-- 1 oracle oinstall 259328 Jan 27 15:18 20160123_
170250.fmwconfig.zip
-rw-r--r-- 1 oracle oinstall 161351 Jan 27 15:18 20160123_
170250.stadb-bin.000028
-rw-r--r-- 1 oracle oinstall 3653692 Jan 27 15:18 20160123_
170250.stafullbackup.sql
```
## <span id="page-33-0"></span>**Restore the Database Configuration Directory Files**

Use this procedure to restore the STA service and server configuration directory files. To ensure a clean restore, remove any existing directories after first backing them up, and then completely replace the directories from the backups.

The backup zip files were created with the full directory paths to allow you to restore or overwrite existing files.

**Note:** This procedure is performed entirely on the STA server.

- **1.** Open a terminal session on the STA server, and log in as the Oracle user.
- **2.** Stop all STA processes. See ["Stop the STA Application" on page 1-5](#page-14-2) for details.

\$ **STA stop all**

**3.** Restart the MySQL server. See ["Start the MySQL Server" on page 1-8](#page-17-3) for details.

\$ **STA start mysql**

**4.** As a safeguard, save the existing STA services configuration directory to a zip file. For example:

```
$ cd /Oracle/StorageTek_Tape_Analytics/common
$ zip –vr conf.orig.zip conf
  adding: conf/ (in=0) (out=0) (stored 0%)
  adding: conf/staservadm.log.props (in=934) (out=355) (deflated 62%)
...
```

```
total bytes=102262, compressed=10598 -> 90% savings
$
```
**5.** As a safeguard, save the existing database server configuration directory to a zip file. For example:

```
$ cd /Oracle/Middleware/user_projects/domains/TBI/config
$ zip –vr fmwconfig.orig.zip fmwconfig
  adding: fmwconfig/ (stored 0%)
  adding: fmwconfig/mbeans/ (stored 0%)
  adding: fmwconfig/mbeans/jps_mbeans.xml (deflated 72%)
...
total bytes=1846687, compressed=222531 -> 88% savings
$
```
**6.** Delete the existing configuration directories.

```
$ rm –rf /Oracle/StorageTek_Tape_Analytics/common/conf
$ rm -rf /Oracle/Middleware/user_projects/domains/TBI/config/fmwconfig
```
**7.** Unzip the backup STA services and database server configuration directories. For example:

```
$ cd /tmp
$ unzip -X -d / 20160123_170250.conf.zip
Archive: 20160123_170250.conf.zip
warning: stripped absolute path spec from /Oracle/StorageTek_Tape_
Analytics/common/conf/staservadm.log.props
  inflating: /Oracle/StorageTek_Tape_Analytics/common/conf/staservadm.log.props
warning: stripped absolute path spec from /Oracle/StorageTek_Tape_
Analytics/common/conf/staresmonadm.log.props
  inflating: /Oracle/StorageTek_Tape_
Analytics/common/conf/staresmonadm.log.props
...
\ddot{\rm S}$ unzip -X -d / 20160123_170250.fmwconfig.zip
Archive: 20160123_170250.fmwconfig.zip
warning: stripped absolute path spec from /Oracle/Middleware/user_
projects/domains/TBI/config/fmwconfig/mbeans/jps_mbeans.xml
  inflating: /Oracle/Middleware/user_
projects/domains/TBI/config/fmwconfig/mbeans/jps_mbeans.xml
warning: stripped absolute path spec from /Oracle/Middleware/user_
projects/domains/TBI/config/fmwconfig/mbeans/igf_mbeans.xml
  inflating: /Oracle/Middleware/user_
projects/domains/TBI/config/fmwconfig/mbeans/igf_mbeans.xml
...
\zetawhere:
    -X indicates to restore user and group ownership.
```
- $-d$  / indicates to restore the files to the root directory ( $/$ ). Since the backup zip files were created using the full directory paths for each file, this restores the files to their original locations.
- **8.** Verify the configuration directories have been restored. For example:

```
$ ls -l /Oracle/StorageTek_Tape_Analytics/common
```
\$ **ls -l /Oracle/Middleware/user\_projects/domains/TBI/config**

# <span id="page-35-0"></span>**Reload the Database**

Use this procedure to reload the STA database from the full database dump.

- **1.** Open a terminal session on the STA server, and log in as the Oracle user.
- **2.** Ensure there is no residual STA database left on the server. The STA database has the name stadb. For example:

```
$ mysql –u root –p –e 'drop database stadb;'
Password:
```
where:

- -u root indicates to execute the command as the MySQL root user
- -p indicates to prompt for the user password.
- -e indicates to execute the following MySQL statement and then quit the mysql command. The statement must be enclosed in quotes.
	- **–** 'drop database stadb'—Removes the database named stadb, which is the STA database.
- **3.** Load the latest full database backup. For example:

```
$ mysql –u root –p –e 'source 20130723_133755.stafullbackup.sql;'
Password:
```
where:

- -u root specifies the MySQL root username.
- -p indicates to prompt for the user password.
- -e indicates to execute the following MySQL statement and then quit the mysql command. The statement must be enclosed in quotes.
	- **–** 'source 20130723\_133755.stafullbackup.sql;'— Executes the specified database dump file; the dump file creates the schema and installs all the data.
- **4.** Continue to either of the following procedures, depending on whether you want to restore all incremental backups or only selected ones.
	- To restore all incremental backups created after the last full dump, see ["Perform a Full Restore From All Incremental Backups" on page 2-16](#page-35-1).
	- To restore only a range of incremental backups, see "Perform a Partial Restore [From a Range of Log Numbers" on page 2-17.](#page-36-0) Use this procedure if you suspect a database operation may have corrupted the database and you only want to restore operations up to, but not including, that one.

# <span id="page-35-1"></span>**Perform a Full Restore From All Incremental Backups**

Use this procedure to restore all incremental backups (binary logs) since the last full backup, in the proper order. This procedure uses the MySQL mysqlbinlog utility.

- **1.** Open a terminal session on the STA server, and log in as the Oracle user.
- **2.** Run the binary logs in chronological order, from oldest to newest.

If you have more than one binary log to execute, you should process them all using a single connection to the MySQL server. Use one of the following methods:

The safest method is to use a single connection to the server and a single MySQL process to execute the contents of all the binary logs. For example:
```
$ mysqlbinlog 20130723_133755.sta-binlog.000021 \
> 20130723_133755.sta-binlog.000022 \
> 20130723_133755.sta-binlog.000023 \
> 20130723_133755.sta-binlog.000024 |mysql –u root –p
Password:
```
Another safe method is to concatenate all applicable binary logs to a single file and then process that file. For example:

```
$ mysqlbinlog 20130723_133755.sta-binlog.000021 > /tmp/recoversta.sql
$ mysqlbinlog 20130723_133755.sta-binlog.000022 >> /tmp/recoversta.sql
$ mysqlbinlog 20130723_133755.sta-binlog.000023 >> /tmp/recoversta.sql
$ mysqlbinlog 20130723_133755.sta-binlog.000024 >> /tmp/recoversta.sql
$ mysql –u root –p –e 'source /tmp/recoversta.sql'
Password:
```
**Caution:** Do *not* use multiple connections to the MySQL server. Multiple connections cause problems if the first log file contains a CREATE TEMPORARY TABLE statement and the second log contains a statement that uses that temporary table. When the first MySQL process terminates, the server drops the temporary table. When the second MySQL process attempts to use that table, the server reports "unknown table."

Following is an example of how *not* to process the binary logs, as this method may create multiple connections to the server.

```
$ mysqlbinlog binlog.000001 |mysql –u root –p #<=== DANGER!!
$ mysqlbinlog binlog.000002 |mysql –u root –p #<=== DANGER!!
```
#### **Perform a Partial Restore From a Range of Log Numbers**

Use this procedure to do a partial restore of the STA database, also known as a *point-in-time* restore, from a range of log numbers. Using this method, you restore the database from the last full dump and then apply just the binary log operations that fall within the start and end points you specify.

Log positions are labeled in the binary log as log\_pos followed by a unique number.

For example, after examining the contents of a binary log, you discover that an erroneous operation resulted in dropping several tables immediately following log entry #6817916. Therefore, you want to restore the database only up to the last good entry (#6817916), excluding the erroneous operation and all that follow.

In this procedure, you restore the database from the full dump done the day before, and then replay the most recent binary log from its initial log entry number "176" through entry number "6817916".

- **1.** Open a terminal session on the STA server, and log in as the Oracle user.
- **2.** Stop all STA processes. See ["Stop the STA Application" on page 1-5](#page-14-0) for details.

\$ **STA stop all**

**3.** Restart the MySQL server. See ["Start the MySQL Server" on page 1-8](#page-17-0) for details.

\$ **STA start mysql**

- **4.** Open a terminal session on the STA server, and log in as the Oracle user.
- **5.** Extract the valid operations from the binary logs. For example:

```
$ mysqlbinlog ––start–position=176 ––stop–position=6817916 
/var/log/tbi/db/stadb–bin.000007 > ./recover.sql
Password:
```
where:

- --start-position is the first log entry you want to extract.
- --stop-position is the last log entry you want to extract. In this example, entries 176 to 6817916 are extracted.
- /var/log/tbi/db/stadb-bin.00007 is the binary log file you want to extract from.
- ./recover.sql is the file you want to write the entries to.
- **6.** Apply the selected operations to the database. For example:

```
$ mysql –u root –p –e 'source ./recover.sql'
Password:
```
where:

- -u root specifies the STA database root username.
- -p indicates to prompt for the user password.
- -e indicates to execute the following MySQL statement and then quit the mysql command. The statement must be enclosed in quotes.
	- **–** 'source ./recover.sql'—Applies the entries in the specified file to the database.
- **7.** Open a terminal session on the STA server, and log in as the Oracle user.
- **8.** Restart STA and all associated processes; see ["Start the STA Application" on](#page-14-1)  [page 1-5](#page-14-1) for instructions.

# **Tasks for Transferring the STA Database to Another Server**

The se tasks assume the new (*target*) server will use the same version of STA as the current server. To upgrade the database to a new version of STA, see the upgrade instructions in the *STA Installation and Configuration Guide*.

Following are some reasons why you may want to transfer the STA database to another server.

- You may want to replace the current STA server with a new one, in which case you need to permanently relocate the database.
- You may want to test a feature you have not used before, such as STA media validation or alerts, in which case you want to temporarily set up another instance of STA with a fully populated database.

#### **Database Transfer Process**

To transfer the STA database, perform the tasks in the order listed.

- **1.** ["Prepare the Target Server" on page 19.](#page-38-1)
- **2.** ["Dump the STA Database" on page 19.](#page-38-0)
- **3.** ["Transfer the Dump File to the Target Server" on page 20.](#page-39-0)
- **4.** ["Process and Load the STA Database on the Target Server" on page 21.](#page-40-0)
- **5.** ["Perform Post-transfer Configuration Tasks" on page 22.](#page-41-0)

## <span id="page-38-1"></span>**Prepare the Target Server**

Use this procedure to prepare the target server for the STA database. The target server must run the same version of Linux and STA as the current STA server.

- **1.** Install Linux on the target server. See the *STA Installation and Configuration Guide* for instructions.
- **2.** Install STA on the target server. See the *STA Installation and Configuration Guide* for instructions.
- **3.** Perform the following steps on all libraries monitored by STA.
	- **a.** Add the target server as an SNMP trap recipient; this will cause the libraries to send SNMP data to the target server. See the *STA Installation and Configuration Guide* for instructions.
	- **b.** If the target server is replacing the current STA server, remove the current STA server as an SNMP trap recipient; this will cause the libraries to stop sending SNMP data to the current server. See the *STA Installation and Configuration Guide* for instructions.

#### <span id="page-38-0"></span>**Dump the STA Database**

Use this procedure to perform a full dump of the current STA database.

**Note:** This procedure is performed entirely on the current STA server.

- **1.** Display the size of your current STA database.
	- **a.** Open a browser window and log in to STA.
	- **b.** Click **About** in the Status Bar.
	- **c.** In the About dialog box, scroll down to where the Database Current Size is displayed, and record the value.
- **2.** Verify that the location where you want to dump the database has sufficient space.
	- **a.** Open a terminal session on the STA server, and log in as the Oracle user.
	- **b.** Display the space available in the database dump destination, and verify it is sufficient for the dump file. The following example checks the space in /tmp.

```
$ df -h /tmp
Filesystem Size Used Avail Use% Mounted on
/dev/mapper/sta_server-STA_DbVol 200G 53G 243G 27% /
```
**3.** Stop all STA processes. See ["Stop the STA Application" on page 1-5](#page-14-0) for details.

\$ **STA stop all**

**4.** Restart the MySQL server. See ["Start the MySQL Server" on page 1-8](#page-17-0) for details.

\$ **STA start mysql**

**5.** Dump the STA database into a single file. Enter the database root user password when prompted. For example:

```
$ mysqldump -u root -p --opt --add-drop-database --comments --complete-insert 
--dump-date --events --flush-logs --routines --single-transaction --triggers 
--databases stadb > /tmp/160115_SavedSTADatabase.sql
```

```
Enter password: 
$
where:
```
- -u root specifies the STA database root username.
- -p indicates to prompt for the user password.
- --flush-logs indicates to flush the MySQL server log files before starting the dump.
- --databases stadb specifies the name of the database to dump.
- /tmp/160115\_SavedSTADatabase.sql specifies the name of the dump file to create. The name must end with .sql.
- For descriptions of the other options, see the *MySQL Reference Manual*.

**Note:** The --verbose command option is not recommended, as it displays many messages in the terminal window and can significantly slow down the command process for large databases.

**6.** Verify the dump file has been created, and note the size. You will use the size information in the next procedure. For example:

```
$ cd /tmp
$ ls -l 160115*sql
-rw-r--r-- 1 oracle oinstall 3875509 Jan 15 14:05 160115 SavedSTADatabase.sql
```
**7.** To reduce the dump file size by approximately 50 percent, compress the file. For example:

```
$ gzip 160115_SavedSTADatabase.sql
$ ls -l 160115*gz
-rw-r--r-- 1 oracle oinstall 365282 Jan 15 14:34 160115_
SavedSTADatabase.sql.gz
```
### <span id="page-39-0"></span>**Transfer the Dump File to the Target Server**

Use this procedure to transfer the compressed STA database dump file to the target server and then decompress it there. The decompressed database may require 10 to 15 times as much space as the compressed database.

- **1.** On the target server, verify there is sufficient space for the *decompressed* database dump file.
	- **a.** Open a terminal session on the target server and log in as the Oracle user.
	- **b.** Display the space available in the destination directory, and verify it is sufficient for the size of the *decompressed* dump file, which you displayed in the previous task; see ["Dump the STA Database" on page 2-19](#page-38-0). The following example displays the space in /tmp.

```
$ df -h /tmp
Filesystem Size Used Avail Use% Mounted on
/dev/mapper/newstaserver-lv_root 150G 32G 118G 21% /
```
- **2.** On the STA server, transfer the compressed dump file to the target server.
	- **a.** Open a terminal session on the STA server, and log in as the Oracle user.

**b.** Transfer the file to the target server using a transfer utility such as SCP. For example:

```
$ cd /tmp
$ scp -p 160115_SavedSTADatabase.sql.gz newstaserver:/tmp
```
where:

- **–** -p indicates to preserve timestamp values from the original files.
- **–** 160115\_SavedSTADatabase.sql.gz is the name of the compressed database dump file.
- **–** newstaserver is the name of the target server.
- **–** /tmp is the target directory on the server.
- **3.** On the target server, decompress the database dump file.
	- **a.** Open a terminal session on the target server and log in as the Oracle user.
	- **b.** Decompress the dump file. For example:

```
$ cd /tmp
$ gunzip 160115_SavedSTADatabase.sql.gz
$ ls -l 160115*sql
-rw-r--r-- 1 oracle oinstall 3875509 Jan 15 15:05 160115_
SavedSTADatabase.sql
```
#### <span id="page-40-0"></span>**Process and Load the STA Database on the Target Server**

Use this procedure to load the decompressed dump file into the database on the target server.

**Note:** This procedure is performed entirely on the target server.

- **1.** Open a terminal session on the target server, and log in as the Oracle user.
- **2.** Stop all STA processes. See ["Stop the STA Application" on page 1-5](#page-14-0) for details.

```
$ STA stop all
```
**3.** Restart the MySQL server. See ["Start the MySQL Server" on page 1-8](#page-17-0) for details.

```
$ STA start mysql
```
**4.** Load the dump file into the STA database. Enter the database root user password when prompted. For example:

```
$ mysql -u root -p -e "SET SESSION SQL_LOG_BIN=0; SOURCE /tmp/160115_
SavedSTADatabase.sql;"
Password:
\ddot{\rm S}where:
```
- -u root specifies the database root username.
- -p indicates to prompt for the user password.
- -e indicates to execute the following MySQL statements and then quit the mysql command. The statements must be enclosed in quotes.
- **–** SET SESSION SQL\_LOG\_BIN=0;—Temporarily disables binary logging during the load, speeding up the process.
- **–** SOURCE /tmp/160115\_SavedSTADatabase.sql—Loads the dump file into the database.

There is no command output as the process runs. If the command is successful, you are returned to the command prompt once the process completes.

**Note:** The --verbose command option is not recommended, as it displays many messages in the terminal window and can significantly slow down the command process for large databases.

## <span id="page-41-0"></span>**Perform Post-transfer Configuration Tasks**

Perform the following tasks to fully configure STA on the target server.

- **1.** Add the target STA server as a trap recipient on the libraries you want STA to monitor. See the library configuration tasks in the *STA Installation and Configuration Guide* for instructions.
- **2.** Use the following tasks to configure library connections to each library. See the SNMP connection management tasks in the *STA User's Guide* for complete instructions. These tasks are all performed on the target server.
	- **a.** Enter the configuration settings for the STA SNMP client.
	- **b.** Reconfigure the SNMP connection to each library you want STA to monitor.
	- **c.** Establish SNMP communication between STA and the libraries by testing the connection to each library.
	- **d.** Get the latest SNMP library configuration data from each library.
- **3.** Configure STA users and application data, as applicable. These tasks are all performed on the target server.
	- **a.** Create STA usernames and passwords. See the *STA User's Guide* for instructions.
	- **b.** If the STA email server requires authentication, you must enter the email account username and password. See the *STA User's Guide* for instructions.
	- **c.** Assign ownership to custom templates, as applicable. See the *STA User's Guide* for instructions.
	- **d.** Assign ownership to private Executive Report policies, as applicable. See the *STA User's Guide* for instructions.
	- **e.** Assign ownership to logical groups by recreating the groups, as applicable; see the *STA User's Guide* for instructions.
- **4.** Configure the STA backup service on the target server. See ["Tasks for Configuring](#page-22-0)  [the STA Backup Service" on page 2-3.](#page-22-0)
- **5.** Configure the STA Resource Monitor on the target server. See ["Resource Monitor](#page-47-0)  [Tasks" on page 3-2](#page-47-0).

## **staservadm Utility Reference**

The staservadm utility is located in the following directory:

/*Oracle\_storage\_home*/StorageTek\_Tape\_Analytics/common/bin

where *Oracle\_storage\_home* is the Oracle storage home location specified during STA installation.

See ["Ensure the Correct Oracle User Path" on page 1-4](#page-13-0) for instructions on adding the directory to the Oracle user path.

### **Using the staservadm Utility**

You can use the staservadm utility only if the STA services daemon is running. See ["Display the Status of the STA Services Daemon" on page 1-7](#page-16-0) to verify.

You can submit as many parameters as you want in each staservadm command line; only the parameters you specify are updated, and the unspecified ones remain at their current value.

Changes to the STA Backup service take effect as soon as one of the following actions occurs:

- The STA Backup service wakes from its current sleep interval and processes the new settings.
- You manually restart the STA services daemon. See "Stop the STA Services" [Daemon" on page 1-7](#page-16-1) and ["Start the STA Services Daemon" on page 1-7](#page-16-2) for instructions.

### **staservadm Utility Parameters**

[Table 2–1](#page-42-0) provides detailed information about the staservadm command parameters. A value of "NA" indicates there is no default value.

| <b>Parameter</b> | <b>Name</b>                                | <b>Description</b>                                                                                                    | <b>Default Value</b> |
|------------------|--------------------------------------------|----------------------------------------------------------------------------------------------------|----------------------|
| -Q, --query      | Query                                      | Display the current STA Backup service settings.                                                                                                    | <b>NA</b>            |
|                  |                                            | See "Display Current STA Backup Settings" on page 2-3<br>for instructions.                                                                                                    |                      |
| -C. --clear      | Clear                                      | Clear all STA Backup service settings and disable the<br>service.                                                                                                    | <b>NA</b>            |
|                  |                                            | See "Disable the STA Backup Service" on page 2-5 for<br>instructions.                                                                                                    |                      |
| -h, --help       | Help                                       | Display command usage information                                                                                                    | <b>NA</b>            |
| -T, --time       | Full backup dump<br>time                   | Time of day the STA Backup service performs a full<br>database backup, or dump. Format is hh:mm, using<br>24-hour time.                                                                 | 00:00                |
|                  |                                            | The dump is performed automatically every 24 hours at<br>approximately this time. The actual time is within one<br>incremental backup interval after this time.                         |                      |
|                  |                                            | See "Define the Time of Day for Full Backups" on page 2-5<br>for instructions.                                                                                                    |                      |
| $-i, -int$       | Interval between<br>incremental<br>backups | Frequency, in number of seconds, at which the STA<br>Backup service scans the database for changes. If it<br>detects changes, the STA Backup service performs an<br>incremental backup. | 300                  |
|                  |                                            | Valid entries: integers 1 to 86399.                                                                                                    |                      |
|                  |                                            | See "Define the Interval Between Incremental Backups"<br>on page 2-6 for instructions.                                                                                                  |                      |

<span id="page-42-0"></span>*Table 2–1 staservadm Parameters*

| <b>Parameter</b>         | <b>Name</b>             | <b>Description</b>                                                                                                    | <b>Default Value</b> |
|--------------------------|-------------------------|----------------------------------------------------------------------------------------------------|----------------------|
| -U. --dbusr              | Database username       | Database user the STA Backup service uses to perform<br>the backups.                                                                                                    | blank                |
|                          |                         | This must be a user on the STA server that is authorized<br>to perform the mysqldump command—for example, the<br>STA database root user or the STA database<br>administrator.    |                      |
|                          |                         | See "Specify the Database Username and Password" on<br>page 2-8 for instructions.                                                                                                |                      |
| -P, --dbpwd              | Database password       | Password assigned to the database user.                                                                                                    | blank                |
|                          |                         | See "Specify the Database Username and Password" on<br>page 2-8 for instructions.                                                                                                |                      |
| $-S, -scp$<br>$-F, -ftp$ | File transfer<br>method | File transfer method used to copy the backup files from<br>the STA server to the backup host. You can specify either<br>SCP (recommended) or FTP.                                | <b>SCP</b>           |
|                          |                         | See "Define Backup Host Information" on page 2-7 for<br>instructions.                                                                                                    |                      |
| -s, --server             | Backup host name        | Server host to which the STA Backup service copies the<br>backup files. You can specify an IPv4 or IPv6 address, or<br>a fully qualified DNS host name.                          | <b>NA</b>            |
|                          |                         | Oracle recommends using an external server for backups.                                                                                                    |                      |
|                          |                         | See "Define Backup Host Information" on page 2-7 for<br>instructions.                                                                                                    |                      |
| -d, --dir                | Target directory        | Target directory on the backup server to which the STA<br>Backup service copies the backup files. This directory<br>must already exist.                                          | <b>NA</b>            |
|                          |                         | See "Define Backup Host Information" on page 2-7 for<br>instructions.                                                                                                    |                      |
| -u, --usr                | Backup username         | System username that writes the database backup files to<br>the target directory. This must be a user on the backup<br>server that has write privileges to the target directory. | <b>NA</b>            |
|                          |                         | See "Define Backup Host Information" on page 2-7 for<br>instructions.                                                                                                    |                      |
| $-p, -pwd$               | Backup password         | Password assigned to the backup username.                                                                                                    | <b>NA</b>            |
|                          |                         | See "Define Backup Host Information" on page 2-7 for<br>instructions.                                                                                                    |                      |

*Table 2–1 (Cont.) staservadm Parameters*

# **STA Backup Service Files**

This section provides detailed information about the backup files created by the STA Backup service.

- ["Full Database Dump Files" on page 2-24](#page-43-0)
- ["Configuration Directories" on page 2-25](#page-44-0)
- ["Incremental Backup Files \(Binary Logs\)" on page 2-26](#page-45-0)

## <span id="page-43-0"></span>**Full Database Dump Files**

A full backup, or *database dump*, is a complete snapshot of the STA database schema and data contents at a point in time. The dump is created once every 24 hours at the time you have defined with the staservadm utility (see ["Define the Time of Day for Full](#page-24-1) [Backups" on page 2-5](#page-24-1) for instructions).

#### **File Names**

Each dump file is assigned the following name:

*datestamp*\_*timestamp*.stafullbackup.sql

where:

- datestamp is the current date in yyyymmdd format.
- *timestamp* is the current time, in hhmmss format.

For example, 20160114\_180525.stafullback.sql would be a database dump file created on January 14, 2016 at 18:05:25.

#### **Locations**

Files for the most recent full backup (full database dump) are located in the /*backup\_ directory*/local directory on the STA server, where /*backup\_directory* is the database backup location specified during STA installation (see the *STA Installation and Configuration Guide* for details). The STA Backup service automatically creates the local subdirectory if it does not exist already.

The STA Backup service automatically removes the previous day's full backup files from this directory when it completes each day's full backup.

- If you are *not* doing remote backups, this is the only backup retained by the STA Backup service. You have only one day's full backup on the local STA server.
- If you are doing remote backups, compressed copies of all full backup files are also located in the remote backup directory defined with the staservadm utility (see [Define Backup Host Information](#page-26-0) for instructions).

The STA Backup service *never* deletes files from the external backup server, enabling you to maintain as many days worth of backups as your site's policies require. Also, it is your responsibility to manage the files and the space on the external server. You can use your site's preferred backup and archiving policies and tools to manage the files.

### <span id="page-44-0"></span>**Configuration Directories**

When the STA Backup service does a full database dump, it also creates compressed copies of the configuration directories for the STA services and WebLogic server, including the STA Resource Monitor and STA Backup service administration logs. These are recursive backups of all the files and directories in their respective configuration directories.

#### **File Names**

The file names are as follows:

STA services configuration directory—*datestamp*\_*timestamp*.conf.zip WebLogic configuration directory—*datestamp*\_*timestamp*.fmwconfig.zip

where:

- datestamp is the current date in yyyymmdd format.
- *timestamp* is the current time, in hhmmss format.

For example, 20160114\_180525.conf.zip and 20160114\_180525.fmwconfig.zip would be compressed WebLogic and STA services configuration directories, respectively, created on January 14, 2016 at 18:05:25.

#### **Locations**

Compressed copies of the STA services and WebLogic configuration directories are located in the same directory as the full database dump files, and the STA Backup service manages these files in the same manner as the database dump files.

## <span id="page-45-0"></span>**Incremental Backup Files (Binary Logs)**

An incremental backup, or *binary log*, contains records of all transactions that change the database. As the name implies, binary logs are saved in binary format; see ["View](#page-30-0)  [Binary Log Contents" on page 2-11](#page-30-0) for information on viewing their contents.

To do a full database restore, you load the most recent full dump file and then apply, in sequential order, all the incremental backups that were generated after the dump. This process enables you to restore the database to its state up to the last transaction recorded in the binary logs.

#### **File Names**

Each binary log is assigned the following file name:

stadb-bin.*nnnnnn*

where:

■ *nnnnnn* is a unique number indicating the sequence in which the incremental backups were created.

For example, stadb-bin.000034, stadb-bin.000035, and stadb-bin.000036 could be three successive incremental backups created by the STA Backup service.

#### **Locations**

All incremental backups created since the last full backup are located in the /var/log/tbi/db directory on the STA server. The number of binary log files in the directory depends on the incremental backup interval you have specified (see [Define the Interval Between](#page-25-0)  [Incremental Backups](#page-25-0) for instructions).

The STA Backup service removes all incremental backups from the /var/log/tbi/db directory when it completes a daily full backup. Therefore this directory only contains incremental backup files created since the last full backup. You should never delete binary log files from this directory yourself.

- If you are *not* doing remote backups, the incremental backups are deleted from this directory and not retained anywhere.
- If you are doing remote backups, the incremental backups are transferred to the remote backup directory every 24 hours, when the compressed full database dump files are moved (see [STA Backup Service Process](#page-21-0) for details). You can keep as many days worth of incremental backups on the backup server as your site's policies require.

# **Monitoring STA Server Resources**

- [About the STA Resource Monitor Service](#page-46-0)
- **[Resource Monitor Tasks](#page-47-1)**
- [staresmonadm Utility Reference](#page-53-0)
- **[STA Resource Monitor Reports](#page-56-0)**

# <span id="page-46-0"></span>**About the STA Resource Monitor Service**

The STA Resource Monitor (Resmon) service allows you to easily monitor usage levels of key resources on the STA server. It automatically produces a daily resource usage report and, optionally, a resource depletion report that periodically alerts you when resources have exceeded user-defined thresholds, or *high-water marks*.

The Resmon service is disabled by default when STA is installed, and you must configure the service to enable it. You configure the Resmon service with the staresmonadm utility. See ["staresmonadm Utility Reference" on page 3-8](#page-53-0) for command usage details. The Resmon service is managed by the STA services daemon; see ["STA](#page-11-0)  [Services Daemon" on page 1-2](#page-11-0) for details.

## **ResMon Service Process**

Once enabled, the ResMon service runs in the background and performs the following activities:

- Periodically scans the following resources on the STA server.
	- **–** Database tablespace
	- **–** Database data
	- **–** Database backup
	- **–** Log volume (by default, /var/log/tbi)
	- **–** root volume (/)
	- **–** Temp volume (by default, /tmp)
	- **–** System memory
- Records current values for these resources in the Resource Report. Optionally, Resmon emails the report to designated email recipients once a day at a designated time. See ["Resmon Resource Report" on page 3-11](#page-56-1) for details.
- Optionally sends a Resource Depletion Alert Report to designated email recipients whenever it detects that a monitored resource has exceeded a user-defined

high-water mark (HWM). See ["Resource Depletion Alert Report" on page 3-14](#page-59-0) for details.

## **Sample Resmon Scenario**

The following scenario describes the Resmon service process.

Database tablespace usage on the STA server is currently 85 percent. The Resmon service is enabled with the following parameter values:

- Send Reports  $= 08:41$
- $Sleep Interval = 1800$
- Alert Nagging = ON
- DB Tablespace high-water mark  $(HWM) = 80$
- Email  $Tor:$ : = charlie@mycompany.com
- **1.** Every 1800 seconds (30 minutes), Resmon scans the monitored resources on the STA server and adds a record of the current values to the end of the Resource Report file. See ["Resource Report CSV File" on page 3-13](#page-58-0) for details.
- **2.** During the scan, Resmon detects that database tablespace has exceeded the defined high-water mark and performs the following actions:
	- Records an alert in the Resource Report file.
	- Because alert nagging is enabled, immediately sends a Resource Depletion Alert Report to the designated email recipient (Email 'To:'). Resmon continues to send the report every 1800 seconds until the tablespace usage is brought below the defined high-water mark. See ["Resource Depletion Alert Report" on](#page-59-0)  [page 3-14](#page-59-0) for a sample.
- **3.** Every day at 08:41 (Send Reports time), Resmon sends a copy of the Resource Report to the designated email recipient. See ["Resmon Resource Report" on](#page-56-1)  [page 3-11](#page-56-1) for a sample.
- **4.** At the end of every month, you move the Resource Report file to a separate location. You import the month's data into an Excel spreadsheet and use it to graph resource depletion trends on the STA server.

# <span id="page-47-1"></span><span id="page-47-0"></span>**Resource Monitor Tasks**

**Note:** The following tasks use the staresmonadm utility, which requires the STA Services daemon. See ["Display the Status of the STA Services](#page-16-0)  [Daemon" on page 1-7](#page-16-0) to verify that the daemon is running.

To use the utility, the See ["Using the staresmonadm Utility" on](#page-53-1)  [page 3-8](#page-53-1) for usage details.

- ["Display Current Resmon Settings" on page 3-3](#page-48-0)
- ["Enable the Resmon Service" on page 3-4](#page-49-0)
- ["Disable the Resmon Service" on page 3-5](#page-50-0)
- ["Define the Interval Between Scans" on page 3-5](#page-50-1)
- ["Define High-water Marks for Monitored Resources" on page 3-6](#page-51-0)
- ["Enable or Disable Alert Nagging" on page 3-6](#page-51-1)
- ["Specify the Database Username and Password" on page 3-7](#page-52-0)
- ["Define Resmon email Settings" on page 3-7](#page-52-1)
- ["Define Resource Report Settings" on page 3-8](#page-53-2)

#### <span id="page-48-0"></span>**Display Current Resmon Settings**

Use this procedure to display the current settings for the Resmon service.

- **1.** Open a terminal session on the STA server, and log in as the Oracle user.
- **2.** Display the current Resmon settings.

```
$ staresmonadm -Q
```
[Example 3–1](#page-48-1)and [Example 3–2](#page-48-2) are sample outputs.

#### *Example 3–1 Resmon not configured*

In this example the Resmon service is disabled and therefore not performing scans. The values displayed are the parameter defaults. High-water mark settings of -1% indicate the parameters are disabled.

```
$ staresmonadm -Q
Contacting daemon...connected.
Querying Preferences.
 Current STA Resource Monitor Service Settings:
Configured [no]
Send Reports -T [00:00]Sleep Interval -i [300 sec]
Alert Nagging and the most of f]
DB Username -U []
 DB Password -P []
 DB Tablespace hwm -t [-1%]
  DB Backup hwm (/dbbackup) -b [-1%]
  DB Data hwm (/dbdata) -d [-1%]
   Log Volume hwm (/var/log/tbi) -l [-1%]
  Root Volume hwm \left(\frac{7}{2}\right) -z \left[-1\% \right] Tmp Volume hwm (/tmp) -x [-1%]
System Memory hwm -m [-1%]
Email 'From:' -f [StaResMon@localhost]
Email 'To:' -r []
Email 'Subject:' - -s [STA Resource Monitor Report]
 Output File -o [/var/log/tbi/db/staresmon.csv]
Example 3–2 Resmon configured
```
<span id="page-48-2"></span>In this example, the Resmon service is enabled and configured.

#### \$ **staresmonadm –Q**

```
Contacting daemon...connected.
Querying Preferences.
 Current STA Resource Monitor Service Settings:
  Configured [yes]
  Send Reports -T [23:05]
  Sleep Interval -i [3600 sec]
Alert Nagging and the most of f]
DB Username -U [stadba]
DB Password -P[\xleftrightarrow x \leftrightarrow x \leftrightarrow y]DB Password<br>DB Tablespace hwm -t [80%]
```

```
 DB Backup hwm (/dbbackup) -b [70%]
  DB Data hwm (/dbdata) -d [75%]
  Log Volume hwm (/var/log/tbi) -l [75%]
 Root Volume hwm \binom{7}{2} -z [75%]
 Tmp Volume hwm (/tmp) -x [75%]
System Memory hwm -m [80%]
Email 'From:' - -f [STAResmon@staserver.mycompany.com]
 Email 'To:' -r [charlie@mycompany.com:lucy@mycompany.com]
Email 'Subject:' - -s [STA Resource Monitor Report <staserver>]
 Output File -o [/var/log/tbi/db/staresmon.csv]
```
### <span id="page-49-0"></span>**Enable the Resmon Service**

When STA is installed, the Resmon service is disabled by default. Use this procedure to enable the Resmon service. Once enabled, the service scans the monitored resources on the STA server according to the defined settings.

To enable the service, you must define at least the following settings:

- All high-water marks, except system memory
- Email 'To:'
- Send Time
- Sleep Interval
- DB Username and Password—this is the database administrator user.

You can optionally define other settings as well, but they are not required to enable the service.

- **1.** Open a terminal session on the STA server, and log in as the Oracle user.
- **2.** To enable the service, define the required parameters in one or more commands.

```
$ staresmonadm -t 80 -b 70 -d 75 -l 75 -z 75 -x 75 -m 80 
-r charlie@mycompany.com -T 23:05 -i 3600 -U stadba -P 
Enter database password:
Contacting daemon...connected.
Setting DB Tablespace HWM..... 80
Setting DB Disk Volume HWM.... 75
Setting Logging Volume HWM.... 75
Setting Backup Volume HWM..... 70
Setting Root Volume HWM....... 75
Setting Temp Volume HWM....... 75
Setting System Memory HWM..... 80
Setting 'To:' addresses....... charlie.mycompany.com
Setting Send Time............. 23:05
Setting Sleep Interval........ 3600
Setting DB Username............. stadba
Setting DB Password.......... ********
Done.
 Current STA Resource Monitor Service Settings:
  Configured [yes]
  Send Reports -T [23:05]
  Sleep Interval -i [3600 sec]
  Alert Nagging -n [off]
DB Username -U [stadba]
DB Password -P[\xleftrightarrow x \leftrightarrow x \leftrightarrow y] DB Tablespace hwm -t [80%]
   DB Backup hwm (/dbbackup) -b [70%]
   DB Data hwm (/dbdata) -d [75%]
```

```
 Log Volume hwm (/var/log/tbi) -l [75%]
 Root Volume hwm \binom{7}{2} -z \begin{bmatrix} 75\% \\ 75\% \end{bmatrix} Tmp Volume hwm (/tmp) -x [75%]
System Memory hwm -m [80%]
Email 'From:' -f [StaResMon@localhost]
Email 'To:' -r [charlie@mycompany.com]
Email 'Subject:' - -s [STA Resource Monitor Report]
 Output File -o [/var/log/tbi/db/staresmon.csv]
 ======================================================
```
Resmon will run its first scan at the time you have specified; you do not have to stop and restart the STA services daemon.

## <span id="page-50-0"></span>**Disable the Resmon Service**

Use this procedure to clear all Resmon settings, which both disables the service and resets all parameter values to their defaults. When disabled, the service does not perform scans, send alerts, or produce reports.

- **1.** Open a terminal session on the STA server, and log in as the Oracle user.
- **2.** Clear all Resmon settings.

```
$ staresmonadm -C
Contacting daemon...connected.
Clearing Preferences.
Done.
 Current STA Resource Monitor Service Settings:
Configured [no]
Send Reports -T [00:00]Sleep Interval -i [300 sec]
Alert Nagging and the most control of the Magging of the Magging series are not the most of the Magnetic Series
DB Username -U []
 DB Password -P []
 DB Tablespace hwm -t [-1%]
 DB Backup hwm (/dbbackup) -b [-1%]
 DB Data hwm (/dbdata) -d [-1%]
   Log Volume hwm (/var/log/tbi) -l [-1%]
  Root Volume hwm \binom{7}{2} -z [-18] Tmp Volume hwm (/tmp) -x [-1%]
System Memory hwm -m [-1%]
Email 'From:' -f [StaResMon@localhost]
Email 'To:' -r []
Email 'Subject:' - -s [STA Resource Monitor Report]
 Output File -o [/var/log/tbi/db/staresmon.csv]
```
The service is disabled immediately; you do not have to stop and restart the STA services daemon.

### <span id="page-50-1"></span>**Define the Interval Between Scans**

Use this procedure to define the number of seconds between Resmon scans.

- **1.** Open a terminal session on the STA server, and log in as the Oracle user.
- **2.** Define the interval between scans, in seconds. In this example, the interval is set to 1800 seconds, or 30 minutes.

```
$ staresmonadm -i 1800
Setting Sleep Interval........ 1800
Done.
```
**3.** If you want the new interval to take effect immediately, you must stop and restart the STA services daemon. See ["Stop the STA Services Daemon" on page 1-7](#page-16-1) and ["Start the STA Services Daemon" on page 1-7](#page-16-2) for instructions.

#### <span id="page-51-0"></span>**Define High-water Marks for Monitored Resources**

Use this procedure to set high-water marks for any of the monitored resources. You can set one or more high-water marks in a single command.

High-water marks are always entered as a percentage of the total allocated space.

**Note:** Oracle recommends that usage for any partition never exceed 80 percent.

- **1.** Open a terminal session on the STA server, and log in as the Oracle user.
- **2.** Specify the high-water marks you want to change. All unspecified high-water marks remain unchanged.

In this example, the root and temp space high-water marks are set to 75 percent and 80 percent respectively.

```
$ staresmonadm -z 75 -x 80
Contacting daemon...connected.
Setting Root Volume HWM....... 75
Setting Temp Volume HWM....... 80
Done.
```
**3.** If you want the new values to take effect immediately, you must stop and restart the STA services daemon. See ["Stop the STA Services Daemon" on page 1-7](#page-16-1) and ["Start the STA Services Daemon" on page 1-7](#page-16-2) for instructions.

#### <span id="page-51-1"></span>**Enable or Disable Alert Nagging**

Use this procedure to enable or disable alert nagging.

- **1.** Open a terminal session on the STA server, and log in as the Oracle user.
- **2.** Change the alert nagging setting; all unspecified Resmon settings remain unchanged.

This example enables alert nagging—you can specify yes, on, 1, or true.

```
$ staresmonadm -n yes
Contacting daemon...connected.
Setting Alert Nag Mode........ YES
Done.
```
This example disables alert nagging—you can specify no, off, 0, or false.

```
$ staresmonadm -n no
Contacting daemon...connected.
Setting Alert Nag Mode........ NO
Done.
```
**3.** If you want the new setting to take effect immediately, you must stop and restart the STA services daemon. See ["Stop the STA Services Daemon" on page 1-7](#page-16-1) and ["Start the STA Services Daemon" on page 1-7](#page-16-2) for instructions.

#### <span id="page-52-0"></span>**Specify the Database Username and Password**

Use this procedure to specify the database username that the Resmon service uses to perform queries against the STA database metadata. You must specify a user that has superuser access to the STA database, such as the STA database root user or the database administrator.

- **1.** Open a terminal session on the STA server, and log in as the Oracle user.
- **2.** Specify the STA database user name Resmon must use, and the user password. You can use either of the following methods to specify the password:
	- Enter -P and the password in clear text on the command line.
	- Enter -P with no password on the command line. When you submit the command, the utility prompts for the password, which is hidden when you type it.

In this example, the utility prompts for the password.

\$ **staresmonadm -U stadba -P** Enter database password: Contacting daemon...connected. Setting DB Username........... stadba Setting DB Password.......... \*\*\*\*\*\*\*\* Done.

**3.** If you want the new settings to take effect immediately, you must stop and restart the STA services daemon. See ["Stop the STA Services Daemon" on page 1-7](#page-16-1) and ["Start the STA Services Daemon" on page 1-7](#page-16-2) for instructions.

### <span id="page-52-1"></span>**Define Resmon email Settings**

Use this procedure to define email addresses to which Resmon sends the daily Resource Report and periodic Resource Depletion Report. You can also define an email sender and subject line to help recipients identify and organize emails from the Resmon service.

**Note:** The email server and sender address used by the Resmon service may be different than those used by the STA application. See the *STA User's Guide* for details about STA application emails.

- **1.** Open a terminal session on the STA server, and log in as the Oracle user.
- **2.** Define email information.
	- To specify multiple recipients, separate the email addresses by a colon  $(:).$
	- If the subject text includes spaces, enclose the text line in double-quotes (") or single-quotes (').

This example defines two email recipients, the email sender, and a subject line for emails sent by the Resmon service.

```
$ staresmonadm -r charlie@mycompany.com:lucy@mycompany.com -f
STAResmon@staserver.mycompany.com -s "STA Resource Monitor Report for 
staserver"
Contacting daemon...connected.
Setting 'From:' address....... StaResmMon@mycompany.com
Setting 'To:' addresses....... charlie@mycompany.com:lucy@mycompany.com
Setting 'Subject:' line....... STA Resource Monitor Report for staserver
```
Done.

**3.** If you want the new settings to take effect immediately, you must stop and restart the STA services daemon. See ["Stop the STA Services Daemon" on page 1-7](#page-16-1) and ["Start the STA Services Daemon" on page 1-7](#page-16-2) for instructions.

#### <span id="page-53-2"></span>**Define Resource Report Settings**

Use this procedure to change the time of day when Resmon sends the Resource Report, and the file name and location of the report file. If you specify a new file name, and the file does not already exist, the Resmon service creates it with the next scan.

- **1.** Open a terminal session on the STA server, and log in as the Oracle user.
- **2.** Define report information.
	- Use 24-hour notation to specify the time of day.
	- The file location must be an absolute, not relative, path. The database user must have read/write privileges to the directory.
	- The file name extension must be .csv.

This example specifies a time of day and a new file name.

```
$ staresmonadm -T 23:59 -o /var/log/tbi/db/ResmonReport.csv
Contacting daemon...connected.
Setting Send Time............. 23:59
Setting Output Filename....... /var/log/tbi/db/ResmonReport.csv
Done.
```
**3.** If you want the new settings to take effect immediately, you must stop and restart the STA services daemon. See ["Stop the STA Services Daemon" on page 1-7](#page-16-1) and ["Start the STA Services Daemon" on page 1-7](#page-16-2) for instructions.

# <span id="page-53-0"></span>**staresmonadm Utility Reference**

The staresmonadm utility is located in the following directory:

/*Oracle\_storage\_home*/StorageTek\_Tape\_Analytics/common/bin

where *Oracle\_storage\_home* is the Oracle storage home location specified during STA installation.

See ["Ensure the Correct Oracle User Path" on page 1-4](#page-13-0) for instructions on adding the directory to the Oracle user path.

#### <span id="page-53-1"></span>**Using the staresmonadm Utility**

You can use the staresmonadm utility only if the STA services daemon is running. See ["Display the Status of the STA Services Daemon" on page 1-7](#page-16-0) to verify that the daemon is running.

You can submit as many parameters as you want in each staresmonadm command line; only the parameters you specify are updated, and the unspecified ones remain at their current value.

Resmon changes take effect as soon as one of the following actions occurs:

The Resmon service wakes from its current sleep interval and processes the new settings.

You manually restart the STA services daemon. See "Stop the STA Services" [Daemon" on page 1-7](#page-16-1) and ["Start the STA Services Daemon" on page 1-7](#page-16-2) for instructions.

### **staresmonadm Utility Parameters**

[Table 3–1](#page-54-0) provides detailed information about the staresmonadm command parameters. A value of "-1" indicates the parameter is not configured. A value of "NA" indicates there is no default value.

**Parameter Name Description Default Value** -Q, --query Query Display the current Resmon settings. NA -C, --clear Clear Clear all Resmon settings and disable the service. NA -v, --verbose Verbose Enables verbose mode, which displays detailed progress information for the command. NA -h, --help Help Displays complete syntax information for the command. NA -T, --time Daily report time Time of day Resmon sends the Resource Report. Format is hh:mm, using 24-hour time. The report is sent automatically every 24 hours at approximately this time. The actual time is immediately after the first server scan performed after this time. See ["Define Resource Report Settings" on page 3-8](#page-53-2) for instructions. 00:00 -i, --interval Interval between scans Number of seconds Resmon waits between scans. Valid entries: integers greater than 0. See ["Define the Interval Between Scans" on page 3-5](#page-50-1)  for instructions. 300 -n, --nag Alert nagging Indicates whether Resmon sends alerts if it finds that any high-water marks have been reached. Valid entries: onloff, yes|no, true|false, 1|0. See "Enable or [Disable Alert Nagging" on page 3-6](#page-51-1) for instructions. When enabled, alert nagging causes Resmon to send alert reports to the designated email recipients whenever it performs a periodic scan and detects a resource has exceeded its high-water mark. See ["Resource Depletion Alert Report" on page 3-14](#page-59-0) for details. Alert nagging is disabled by default, in which case, Resmon does not send alert reports. Alerts are included in the Resource Report, which is sent only once a day, at the designated "Send reports" time. See ["Resmon Resource Report" on page 3-11](#page-56-1) for details. off

<span id="page-54-0"></span>*Table 3–1 staresmonadm Parameters*

| Parameter        | Name                         | <b>Description</b>                                                                                                    | <b>Default Value</b> |
|------------------|------------------------------|----------------------------------------------------------------------------------------------------|----------------------|
| -U, --dbusr      | Database<br>username         | Database username that the Resmon service uses to<br>perform queries against the information_schema tables<br>and the MySQL server internal system global<br>variables.           | blank                |
|                  |                              | This must be a user with superuser access to the STA<br>database, such as the STA database root user or the<br>STA database administrator.                                        |                      |
|                  |                              | See "Specify the Database Username and Password"<br>on page 3-7 for instructions.                                                                                                 |                      |
| -P, --dbpwd      | Database                     | Password assigned to the database username.                                                                                                    | blank                |
|                  | password                     | See "Specify the Database Username and Password"<br>on page 3-7 for instructions.                                                                                                 |                      |
| -t, --tblsphwm   | Database<br>tablespace HWM   | High-water mark for the database tablespace,<br>entered as a percentage of the total allocated. Valid<br>entries: integers 0–100                                                  | $-1$                 |
|                  |                              | See "Define High-water Marks for Monitored<br>Resources" on page 3-6 for instructions.                                                                                            |                      |
| -b, --backvolhwm | Local backup<br><b>HWM</b>   | High-water mark for the STA database local backups -1<br>volume (for example, /dbbackup), entered as a<br>percentage of the total allocated. Valid entries:<br>integers $0 - 100$ |                      |
|                  |                              | See "Define High-water Marks for Monitored<br>Resources" on page 3-6 for instructions.                                                                                            |                      |
| -d, --dbvolhwm   | Database disk<br>volume HWM  | High-water mark for the STA database volume (for<br>example, /dbdata/mysql ), entered as a percentage of<br>the total allocated. Valid entries: integers $0 - 100$                | -1                   |
|                  |                              | See "Define High-water Marks for Monitored<br>Resources" on page 3-6 for instructions.                                                                                            |                      |
| -l, --logvolhwm  | Logging disk<br>volume HWM   | High-water mark for the STA database logs volume<br>(default is /var/log/tbi), entered as a percentage of the<br>total allocated. Valid entries: integers $0 - 100$               | -1                   |
|                  |                              | See "Define High-water Marks for Monitored<br>Resources" on page 3-6 for instructions.                                                                                            |                      |
| -z, --rootvolhwm | Root volume<br>HWM           | High-water mark for the root volume $($ ), entered as<br>a percentage of the total allocated. Valid entries:<br>integers 0-100                                                    | -1                   |
|                  |                              | See "Define High-water Marks for Monitored<br>Resources" on page 3-6 for instructions.                                                                                            |                      |
| -x, --tmpvolhwm  | Tmp volume<br><b>HWM</b>     | High-water mark for the temporary directory<br>volume (default is /tmp), entered as a percentage of<br>the total allocated. Valid entries: integers $0 - 100$                     | -1                   |
|                  |                              | See "Define High-water Marks for Monitored<br>Resources" on page 3-6 for instructions.                                                                                            |                      |
| -m, --memhwm     | Physical memory<br>(RAM) HWM | High-water mark for the total system memory<br>(except virtual memory), entered as a percentage of<br>the total allocated. Valid entries: integers $0 - 100$                      | -1                   |
|                  |                              | See "Define High-water Marks for Monitored<br>Resources" on page 3-6 for instructions.                                                                                            |                      |

*Table 3–1 (Cont.) staresmonadm Parameters*

| <b>Parameter</b> | <b>Name</b>      | <b>Description</b>                                                                                                    | <b>Default Value</b>                  |
|------------------|------------------|----------------------------------------------------------------------------------------------------|---------------------------------------|
| -f, --from       | Email from       | Name or email address that appears in the "From"<br>field of emails sent by the Resmon service.                                                                                                    | StaResMon@localhost                   |
|                  |                  | See "Define Resmon email Settings" on page 3-7 for<br>instructions.                                                                                                    |                                       |
| -r, --recips     | Email recipients | email addresses to which Resmon sends the daily<br>Resource Report and periodic Resource Depletion<br>Alert Report. Entered as a colon-delimited list.                                                                                                 | blank                                 |
|                  |                  | See "Define Resmon email Settings" on page 3-7 for<br>instructions.                                                                                                    |                                       |
| -s. --subject    | Email subject    | Text string that appears in the "Subject" field of the<br>standard daily report email, up to 128 characters.<br>Enclose the text string in single-quotes (') or<br>double-quotes (") if it contains spaces.                                            | <b>STA Resource Monitor</b><br>Report |
|                  |                  | A time stamp in yyyy-mm-dd hh:mm:ss form is<br>appended to your entry when the email is sent.                                                                                                    |                                       |
|                  |                  | See "Define Resmon email Settings" on page 3-7 for<br>instructions.                                                                                                    |                                       |
| -o, --outfile    | Output data file | Absolute path of the Resource Report data file. The<br>file name must end in .csv. See "Resource Report<br>CSV File" on page 3-13 for details about the default<br>file name and location. The database user must have<br>privileges to the directory. | /var/log/tbi/db/staresmon.csv         |
|                  |                  | See "Define Resource Report Settings" on page 3-8<br>for instructions.                                                                                                    |                                       |

*Table 3–1 (Cont.) staresmonadm Parameters*

# <span id="page-56-0"></span>**STA Resource Monitor Reports**

The Resmon service produces the following reports:

- ["Resmon Resource Report" on page 3-11](#page-56-1)
- ["Resource Depletion Alert Report" on page 3-14](#page-59-0)

#### <span id="page-56-1"></span>**Resmon Resource Report**

The Resource Report is sent to all Resmon email recipients once a day, at approximately the "Send Reports" time; the exact time is upon completion of the scan that occurs directly after the "Send Reports" time.

The report provides data for all monitored resources (see ["About the STA Resource](#page-46-0)  [Monitor Service" on page 3-1](#page-46-0) for details). It also includes alerts for any resources that have exceeded their defined high-water marks. Example 3-3 is a sample email containing the report.

**Note:** Reported values rely on mount points. If multiple monitored resources share a mount point, their reported values will be identical.

#### <span id="page-56-2"></span>*Example 3–3 Sample Resource Report With Alerts email*

```
From: StaResMon@mystaserver.mycompany.com
Subject: STA Resource Monitor Report [2015-12-21 23:13:33]
To: charlie@mycompany.com
```

```
STA RESOURCE MONITOR STANDARD REPORT
System: mystaserver
Scanned: 2015-12-21 23:13:33
Database Tablespace
  HWM : 80.00%
  Used : 1.38%
  MB Used : 1046
  MB Free : 74730
 MB Total : 75776<br>Location : /dbda
             : /dbdata/mysql
Database Volume
 HWM : 75.00%
 Used : 80.33% (!)
 MB Used : 80967
 MB Free : 19827
 MB Total : 100794
 Directory : /dbdata
Logging Volume
  HWM : 75.00%
  Used : 79.55% (!)
  MB Used : 20045
  MB Free : 5154
 MB Total : 25199
 Directory : /var/log/tbi
...
************************************************************
* A L E R T S *
************************************************************
==================================================
ALERT - Low Database Volume Disk Space
==================================================
  Database disk volume has exceeded threshold value!
  HWM [75.00%]
 Used [80.33%] (!)
  MB Used [80967]
  Recommendations:
  1) Purge old backup files.
  2) Relocate database directory to a larger volume.
==================================================
ALERT - Low Logging Volume Disk Space
==================================================
  Logging volume disk usage has exceeded threshold value!
  HWM [75.00%]
 Used [79.55%] (!)
 MB Used [20045]
  Recommendations:
  1) Purge STA log files.
  2) Purge MySQL binary logs.
  3) Purge MySQL error logs.
   4) Relocate logging directory to a larger volume.
```
#### <span id="page-58-0"></span>**Resource Report CSV File**

The daily Resource Report is generated from the Resource Report data file. By default, the file has the following location and file name, which you can optionally change. See ["Define Resource Report Settings" on page 3-8](#page-53-2).

/var/log/tbi/db/staresmon.csv

The Resource Report file is a comma-delimited (CSV) file that provides a continuous record of every Resmon scan performed on the STA server since the file was created. Each time Resmon completes a scan, it adds a record containing the scanned values to the end of the file.

Because the Resource Report file is in CSV format, you can import it into spreadsheet and database management applications, such as Excel and MySQL, and create reports and graphs of the values. For example, you could use the Resource Report file data to report resource depletion trends for the STA server over time.

The Resource Report file continues to grow with each scan. Managing the file, including backing it up and managing the file size, is the customer's responsibility. It is not purged, rolled, nor backed up by the STA application nor the STA backup service.

Each row in the file represents one scan of the server and includes the columns listed in [Table 3–2](#page-58-1). [Example 3–4](#page-59-1) is a sample of the file header row and one complete scan record.

| Col            | <b>Header</b>    | <b>Description</b>                                                                            | Format                 |
|----------------|------------------|-----------------------------------------------------------------------------------------------|------------------------|
| 1              | <b>TIMESTAMP</b> | Date and time of the scan                                                                     | YYYY-MM-DD<br>HH:MM:SS |
| $\overline{2}$ | TS_MB_MAX        | Maximum tablespace, in MB                                                                     | 123                    |
| $\mathfrak{Z}$ | TS_MB_USED       | Total database tablespace used, in MB                                                         | 123                    |
| 4              | TS MB AVAIL      | Database tablespace remaining, in MB                                                          | 123                    |
| 5              | TS_PCT_USED      | Database tablespace used, as a percentage of the<br>maximum                                   | 12.34%                 |
| 6              | TS_PCT_HWM       | Database tablespace high-water mark, as a percentage of<br>the maximum; this is user-defined. | 12.34%                 |
| 7              | DBVOL MB MAX     | Total allocated space on the volume containing the<br>database, in MB                         | 123                    |
| 8              | DBVOL_MB_USED    | Total database disk volume space used, in MB                                                  | 123                    |
| 9              | DBVOL_MB_AVAIL   | Database volume disk space remaining, in MB                                                   | 123                    |
| 10             | DBVOL_PCT_USED   | Database volume disk space used, as a percentage of the<br>maximum                            | 12.34%                 |
| 11             | DBVOL_PCT_HWM    | Database volume high-water mark, as a percentage of the<br>maximum; this is user-defined.     | 12.34%                 |
| 12             | LOGVOL_MB_MAX    | Total allocated space on the volume containing the logs,<br>in MB                             | 123                    |
| 13             | LOGVOL_MB_USED   | Total logging disk volume space used, in MB                                                   | 123                    |
| 14             | LOGVOL_MB_AVAIL  | Logging volume disk space remaining, in MB                                                    | 123                    |
| 15             | LOGVOL PCT_USED  | Logging volume disk space used, as a percentage of the<br>maximum                             | 12.34%                 |

<span id="page-58-1"></span>*Table 3–2 Resource Report Record Format*

| Col | <b>Header</b>  | <b>Description</b>                                                                       | Format |
|-----|----------------|------------------------------------------------------------------------------------------|--------|
| 16  | LOGVOL PCT HWM | Logging volume high-water mark, as a percentage of the<br>maximum; this is user-defined  | 12.34% |
| 17  | MEM MB MAX     | Maximum installed physical RAM, in MB                                                    | 123    |
| 18  | MEM MB USED    | Total physical memory used, in MB                                                        | 123    |
| 19  | MEM MB AVAIL   | Physical memory space remaining, in MB                                                   | 123    |
| 20  | MEM PCT USED   | Physical memory space used, as a percentage of the<br>maximum                            | 12.34% |
| 21  | MEM PCT HWM    | Physical memory high-water mark as a percentage of the<br>maximum; this is user-defined. | 12.34% |

*Table 3–2 (Cont.) Resource Report Record Format*

#### <span id="page-59-1"></span>*Example 3–4 Sample CSV File Record*

TIMESTAMP,TS\_MB\_MAX,TS\_MB\_USED,TS\_MB\_AVAIL,TS\_PCT\_USED,TS\_PCT\_HWM,DBVOL\_MB\_MAX,DBVOL\_MB\_USED,DBVOL\_ MB\_AVAIL,DBVOL\_PCT\_USED,DBVOL\_PCT\_HWM,LOGVOL\_MB\_MAX,LOGVOL\_MB\_USED,LOGVOL\_MB\_AVAIL,LOGVOL\_PCT\_ USED,LOGVOL\_PCT\_HWM,BCKVOL\_MB\_MAX,BCKVOL\_MB\_USED,BCKVOL\_MB\_AVAIL,BCKVOL\_PCT\_USED,BCKVOL\_PCT\_ HWM,RTVOL\_MB\_MAX,RTVOL\_MB\_USED,RTVOL\_MB\_AVAIL,RTVOL\_PCT\_USED,RTVOL\_PCT\_HWM,TMPVOL\_MB\_MAX,TMPVOL\_MB\_ USED,TMPVOL\_MB\_AVAIL,TMPVOL\_PCT\_USED,TMPVOL\_PCT\_HWM,MEM\_MB\_MAX,MEM\_MB\_USED,MEM\_MB\_AVAIL,MEM\_PCT\_ USED, MEM\_PCT\_HW

"2015-12-23 12:54:00",433152,18596,414556,4.29%,80.00%,570770,51653,519118,9.05%,75.00%,209317,1039 36,105382,49.65%,75.00%,779717,230478,549239,29.56%,70.00%,209317,103936,105382,49.65%,75.00%,20931 7,103936,105382,49.65%,75.00%,32167,27859,4309,86.61%,80.00%

## <span id="page-59-0"></span>**Resource Depletion Alert Report**

If alert nagging is enabled, the Resmon service sends a Resource Depletion Alert Report whenever it detects that any monitored resources have exceeded their defined high-water marks. The report includes recommendations for resolving the issues. [Example 3–5](#page-59-2) is a sample email containing the report.

If alert nagging is disabled, Resmon does not generate a Resource Depletion Alert Report, and alerts are shown only in the daily Resource Report.

See ["Enable or Disable Alert Nagging" on page 3-6](#page-51-1) for related instructions.

#### <span id="page-59-2"></span>*Example 3–5 Example Resource Depletion Report email*

In this example, two high-water marks have been exceeded.

```
From: StaResMon@mystaserver.mycompany.com
Subject: ALERT::STA Resource Depletion [2015-12-22 09:13:36]
To: charlie@mycompany.com
STA RESOURCE DEPLETION REPORT
System: mystaserver
Scanned: 2015-12-22 09:13:36
************************************************************
* A L E R T S *
************************************************************
==================================================
ALERT - Low Database Volume Disk Space
==================================================
  Database disk volume has exceeded threshold value!
  HWM [75.00%]
 Used [80.33%] (!)
```

```
MB Used [80967]
  MB Free [19827]
  MB Total [100794]
 Directory [/dbdata]
  Recommendations:
  1) Purge old backup files.
  2) Relocate database directory to a larger volume.
==================================================
ALERT - Low Logging Volume Disk Space
==================================================
  Logging volume disk usage has exceeded threshold value!
  HWM [75.00%]
  Used [79.55%] (!)
 MB Used [20045]
  MB Free [5154]
 MB Total [25199]
 Location [/var/log/tbi]
  Recommendations:
  1) Purge STA log files.
  2) Purge MySQL binary logs.
  3) Purge MySQL error logs.
```
4) Relocate logging directory to a larger volume.

# **Managing STA Administration Passwords**

This section describes the STA administration and database accounts and how to change their passwords. To create and manage regular usernames for logging in to the STA application, see the *STA User's Guide*.

- [STA Username and Password Requirements](#page-62-0)
- [Administration Account Password Management Tasks](#page-62-1)
- [STA Administration and Database Accounts](#page-75-0)
- [Using the STA Password Change Utility](#page-76-0)
- **[STA Password Change Utility Logs](#page-78-0)**

# <span id="page-62-0"></span>**STA Username and Password Requirements**

All STA usernames and passwords, including the STA administration and database accounts, must meet the following requirements.See ["STA Administration and](#page-75-0)  [Database Accounts" on page 4-14](#page-75-0) for descriptions of the accounts.

#### **Usernames**

- Must be 1-16 characters in length
- All usernames must be unique.

#### **Passwords**

- Must be 8-32 characters in length
- Must include at least one uppercase letter and one number
- Must not include spaces or tabs
- Must not include any of the following special characters:

 $\frac{1}{2}$  & ' ( ) < > ? { } \* \ ' " ; , + = # !

# <span id="page-62-1"></span>**Administration Account Password Management Tasks**

Use these tasks to change passwords for STA administration and database accounts. To change passwords and roles for STA application usernames, see the *STA User's Guide*.

**Caution:** Starting with STA 2.3.0, you perform the following tasks with the STA Password Change utility, which is included in the STA installation. Do *not* use the WebLogic Administration console to change any passwords for the STA application, database, or WebLogic console itself. Using the WebLogic Administration console to change passwords will result in password mismatches, and you will need to reinstall STA.

- ["Start the STA Password Change Utility" on page 4-2](#page-63-0)
- "Change All Administration and Database Account Passwords at Once" on [page 4-4](#page-65-0)
- ["Change the WebLogic Administrator Password" on page 4-8](#page-69-0)
- ["Change the STA Administrator Account Password" on page 4-9](#page-70-0)
- ["Change the Database Root Account Password" on page 4-10](#page-71-0)
- ["Change a Database User Account Password" on page 4-12](#page-73-0)

## <span id="page-63-0"></span>**Start the STA Password Change Utility**

Use this procedure to start and exit from the STA Password Change Utility. This task is a prerequisite for other password change tasks.

**Note:** Before using this procedure, you must obtain the current username and password of the WebLogic administrator account.

**Note:** This procedure requires the STA application to be running.

- **1.** Open a terminal session on the STA server, and log in as the Oracle user.
- **2.** Verify that the STA application is running. It may take a few minutes for the command to complete.

```
$ STA status all
mysql is running
staservd service is running
staweblogic service is running
staengine service is running
 .... and the deployed application for staengine is in an ACTIVE state
staadapter service is running
 .... and the deployed application for staadapter is in an ACTIVE state
staui service is running
  .... and the deployed application for staui is in an ACTIVE state
$
```
If the application is not running, restart it. See ["Start the STA Application" on](#page-14-1)  [page 1-5](#page-14-1) for instructions.

**3.** Start the Password Change Utility. (See ["Ensure the Correct Oracle User Path" on](#page-13-0)  [page 1-4](#page-13-0) for instructions on adding the location of the utility to the Oracle user path.)

```
$ changeSTAPasswords.sh
```
The utility starts and verifies that the STA application is running.

```
*******************************************************************************
*
* Oracle StorageTek Tape Analytics 2.3.0.19.24 
*
* STA Password Change Utility 
*
* 
*
* Copyright (c) 2012, 2016, Oracle and/or its affiliates. All rights reserved. 
*
*******************************************************************************
*
This utility changes the StorageTek Tape Analytics user account passwords.
To log in to this utility, you must enter the current WebLogic Administrator 
username and password.
Checking STA server status .....
+------------------------------------------------------+
                        Login
+------------------------------------------------------+
```
**4.** At the prompts, enter the WebLogic administrator username and current password.

Enter WebLogic Administrator username : **weblogic** Enter current WebLogic Administrator password :

Authenticating user...

**5.** The utility main menu appears.

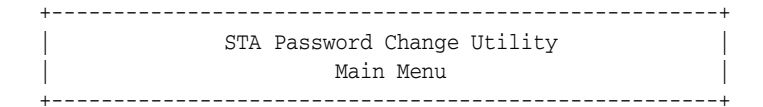

Select password to change

- 1) All STA Account passwords
- 2) WebLogic Administrator password
- 3) STA Administrator password
- 4) STA Database Root User password
- 5) STA Database Application User password
- 6) STA Database Reports User password
- 7) STA Database Administrator password
- 8) Exit

Enter Choice [1-8] :

**6.** Enter 8 at the main menu to exit the utility and return to the system prompt.

```
Enter Choice [1-8] : 8
Quitting STA Configuration Utility.
Exiting Utility.
$
```
#### <span id="page-65-0"></span>**Change All Administration and Database Account Passwords at Once**

**Note:** Before using this procedure, you must obtain the username and password of the WebLogic administrator account and all STA database accounts.

**Note:** This procedure requires the STA application to be running.

- **1.** Start the STA Password Change Utility; see ["Start the STA Password Change](#page-63-0)  [Utility" on page 4-2](#page-63-0) for instructions.
- **2.** At the main menu, enter 1 to change all STA account passwords.

+------------------------------------------------------+ STA Password Change Utility | Main Menu | +------------------------------------------------------+

Select password to change

 1) All STA Account passwords 2) WebLogic Administrator password 3) STA Administrator password 4) STA Database Root User password 5) STA Database Application User password 6) STA Database Reports User password 7) STA Database Administrator password 8) Exit

Enter Choice [1-8] : **1**

The utility displays information about the option.

```
+------------------------------------------------------+
                 Change All Passwords
+------------------------------------------------------+
Description: Change all passwords used by STA. This operation breaks the 
password change into six sections, one for each password.
If one password change fails, only the affected account is rolled back and then 
the password change is stopped.
     +------------------------------------------------------+
         Change WebLogic Administrator password
+------------------------------------------------------+
After you specify the new password, you will be prompted to restart STA. The 
restart process may take approximately 20 minutes.
Caution: Do not interrupt the process once it starts, as it may cause 
irrecoverable errors in STA.
Password Requirements:
- From 8 to 32 characters in length
- Must include at least one uppercase letter and one numeric character
- Must not include spaces or tabs
- Must not include any of the following special characters % & ' ( ) < > ? { } 
* \ \cdot " ; , + = # !
```
**3.** At the prompts, enter and confirm the new WebLogic administrator password.

Enter new WebLogic Administrator password : Confirm new WebLogic Administrator password :

**4.** Confirm that you want to make the update and restart the STA application.

Final Confirmation. Change password and restart STA (Y/N)? : **y**

Changing the WebLogic Administrator password. Changing password in progress...... Creating the key file can reduce the security of your system if it is not kept in a secured location after it is created. Creating new key... Changing password in progress....

Password change successful.

**5.** At the prompts, enter the STA administrator username and current password.

+------------------------------------------------------+ | Change STA Administrator password | +------------------------------------------------------+ Password Requirements: - From 8 to 32 characters in length - Must include at least one uppercase letter and one numeric character - Must not include spaces or tabs - Must not include any of the following special characters  $\frac{1}{2}$  ( ) < > ? { } \* \  $\cdot$  " ; , + = # ! Enter STA Administrator username : **sta\_admin**

**6.** At the prompts, enter and confirm the new STA administrator password.

Enter new STA Administrator password : Confirm new STA Administrator password : Changing the STA Administrator password. Updating LDAP password

Enter current STA Administrator password :

Password change successful.

**7.** At the prompt enter the current STA Database root user password. This ensures you are authorized to change passwords for database accounts.

+------------------------------------------------------+ Authenticate STA Database Root User +------------------------------------------------------+ Enter current STA Database Root User password : Authenticating user...

**8.** At the prompts, enter and confirm the new STA database root user password.

+------------------------------------------------------+ Change STA Database Root User password | +------------------------------------------------------+ Password Requirements: - From 8 to 32 characters in length - Must include at least one uppercase letter and one numeric character - Must not include spaces or tabs - Must not include any of the following special characters  $%$  & ' ( ) < > ? { } \* \ ` " ; , + = # !

Enter new STA Database Root User password :

Confirm new STA Database Root User password : Changing password in progress........

Password change successful. DB Root is authenticated. Skipping authentication

**9.** At the prompts, enter the current STA database application username and password.

```
+------------------------------------------------------+
| Change STA Database Application User password |
+------------------------------------------------------+
Password Requirements:
- From 8 to 32 characters in length
- Must include at least one uppercase letter and one numeric character
- Must not include spaces or tabs
- Must not include any of the following special characters % & ' ( ) < > ? { } 
* \ ` " ; , + = # !
Enter STA Database Application User username : stadb
Enter current STA Database Application User password :
```
**10.** At the prompts, enter and confirm the new STA database application user password.

```
Enter new STA Database Application User password :
Confirm new STA Database Application User password :
```
The utility updates the password in the WebLogic server and the MySQL database.

Connecting to MySQL and updating STA Database Application User password .......

Password change successful. DB Root is authenticated. Skipping authentication

**11.** At the prompts, enter the STA database reports username and enter and confirm the new password.

```
+------------------------------------------------------+
         Change STA Database Reports User password
   +------------------------------------------------------+
   Password Requirements:
   - From 8 to 32 characters in length
   - Must include at least one uppercase letter and one numeric character
   - Must not include spaces or tabs
   - Must not include any of the following special characters \frac{1}{2} ( ) < > ? { }
   * \ ` " ; , + = # !
   Enter STA Database Reports User username : starpt
   Enter current STA Database Reports User password :
   Enter new STA Database Reports User password :
   Confirm new STA Database Reports User password :
   Connecting to MySQL and updating STA Database Reports User password ....... 
   Password change successful. DB Root is authenticated. Skipping authentication
12. At the prompts, enter the STA database administrator username, and enter and
```
confirm the new password.

+------------------------------------------------------+

Change STA Database Administrator password +------------------------------------------------------+ Password Requirements: - From 8 to 32 characters in length - Must include at least one uppercase letter and one numeric character - Must not include spaces or tabs - Must not include any of the following special characters % & ' ( ) < > ? { } \* \  $\degree$  " ; , + = # ! Enter STA Database Administrator username : **stadba** Enter current STA Database Administrator password : Enter new STA Database Administrator password : Confirm new STA Database Administrator password :

The utility updates the passwords in the WebLogic server and the MySQL database. If the Database Backup and Resmon services have been configured, the utility also updates the services with the new password so they can continue to run uninterrupted.

Connecting to MySQL and updating STA Database Administrator password ....... .STA Backup Service does not exist. .Updating DBA password for STA backup service. STA Resource Monitor Service does not exist.

Password change successful. ...

**13.** The utility restarts the STA application and all associated services; this may take several minutes. When the process is done, press Enter to return to the utility Main Menu.

Restarting all STA services. This operation may take up to 20 minutes. ........................Press [ENTER] to return to Main Menu

**14.** Enter 8 to exit the utility.

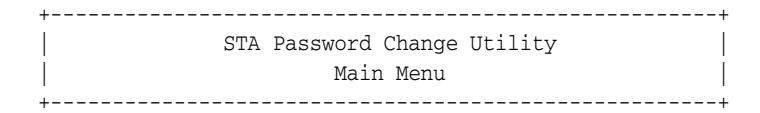

Select password to change

 $1$ )  $\overline{1}$   $\overline{1}$ 

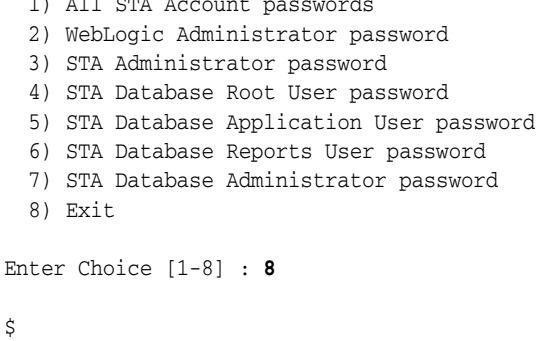

#### <span id="page-69-0"></span>**Change the WebLogic Administrator Password**

**Note:** Before using this procedure, you must obtain the username and password of the WebLogic administrator account.

**Note:** This procedure requires the STA application to be running.

- **1.** Start the STA Password Change Utility; see ["Start the STA Password Change](#page-63-0)  [Utility" on page 4-2](#page-63-0) for instructions.
- **2.** At the main menu, enter 2 to change the WebLogic administrator account password.

+------------------------------------------------------+ STA Password Change Utility Main Menu +------------------------------------------------------+

Select password to change

 1) All STA Account passwords 2) WebLogic Administrator password 3) STA Administrator password 4) STA Database Root User password 5) STA Database Application User password 6) STA Database Reports User password 7) STA Database Administrator password 8) Exit

Enter Choice [1-8] : **2**

The utility displays information about the option and the STA password requirements.

```
+------------------------------------------------------+
| Change WebLogic Administrator password |
+------------------------------------------------------+
After you specify the new password, you will be prompted to restart STA. The 
restart process may take approximately 20 minutes.
Caution: Do not interrupt the process once it starts, as it may cause 
irrecoverable errors in STA.
Password Requirements:
- From 8 to 32 characters in length
- Must include at least one uppercase letter and one numeric character
- Must not include spaces or tabs
- Must not include any of the following special characters \frac{1}{2} ( ) < > ? { }
* \ \cdot " ; , + = # !
```
**3.** At the prompts, enter and confirm the new WebLogic administrator password.

```
Enter new WebLogic Administrator password :
Confirm new WebLogic Administrator password :
```
Final Confirmation. Change password and restart STA (Y/N)? :

**4.** Proceed as follows at the confirmation prompt:

- Enter **y** to confirm that you want to update the password and restart the WebLogic server and the STA application.
- Enter **n** to cancel the password update and return to the main menu.

If you enter y, the utility updates the password in the WebLogic server. This may take several minutes.

Final Confirmation. Change password and restart STA (Y/N)? : **y** Changing the WebLogic Administrator password. Changing password in progress...... Creating the key file can reduce the security of your system if it is not kept in a secured location after it is created. Creating new key... Changing password in progress....

Password change successful.

**5.** Press Enter to return to the main menu.

#### <span id="page-70-0"></span>**Change the STA Administrator Account Password**

Use this procedure to assign a new password to the STA administrator account. This procedure uses the STA Password Change Utility. You can also change this password within the STA application. See the *STA User's Guide* for instructions.

**Note:** Before using this procedure, you must obtain the username and password of the WebLogic administrator account and all STA database accounts.

**Note:** This procedure requires the STA application to be running.

- **1.** Start the STA Password Change Utility; see ["Start the STA Password Change](#page-63-0)  [Utility" on page 4-2](#page-63-0) for instructions.
- **2.** At the main menu, enter **3** to change the STA administrator password.

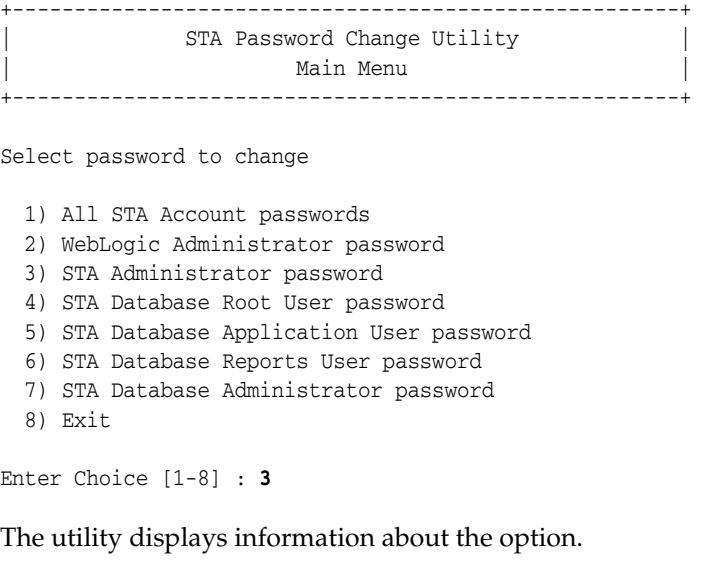

+------------------------------------------------------+ | Change STA Administrator password |

+------------------------------------------------------+ Password Requirements: - From 8 to 32 characters in length - Must include at least one uppercase letter and one numeric character - Must not include spaces or tabs - Must not include any of the following special characters  $\frac{1}{2}$  ( ) < > ? { } \* \  $\cdot$  " ; , + = # !

**3.** At the prompts, enter the STA Administrator username and current password.

```
Enter STA Administrator username : sta admin
Enter current STA Administrator password :
```
**4.** At the prompts, enter and confirm the new STA administrator password.

```
Enter new STA Administrator password :
Confirm new STA Administrator password :
```
The utility updates the password in the WebLogic server and STA application. The new password takes effect immediately.

Changing the STA Administrator password. Updating LDAP password

Password change successful. Press [ENTER] to return to Main Menu

**5.** Press Enter to return to the main menu.

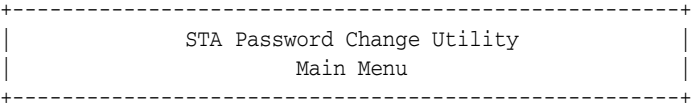

Select password to change

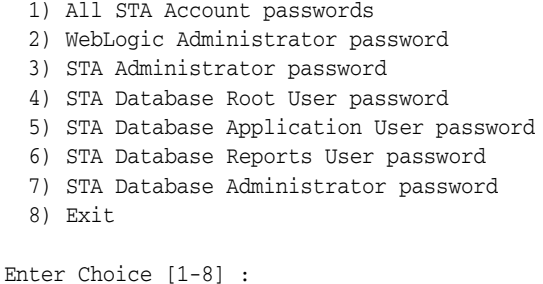

**6.** Enter 8 to exit the utility and return to the system prompt.

```
Enter Choice [1-8] : 8
Quitting STA Configuration Utility.
Exiting Utility.
$
```
#### <span id="page-71-0"></span>**Change the Database Root Account Password**

Use this procedure to assign a new password to the STA database root user.

**Note:** Before using this procedure, you must obtain the username and password of the WebLogic administrator account and all STA database accounts.
**Note:** This procedure requires the STA application to be running.

- **1.** Start the STA Password Change Utility; see ["Start the STA Password Change](#page-63-0)  [Utility" on page 4-2](#page-63-0) for instructions.
- **2.** At the main menu, enter **4** to change the database root user password.

+------------------------------------------------------+ STA Password Change Utility Main Menu +------------------------------------------------------+

Select password to change

- 1) All STA Account passwords
- 2) WebLogic Administrator password
- 3) STA Administrator password
- 4) STA Database Root User password
- 5) STA Database Application User password
- 6) STA Database Reports User password
- 7) STA Database Administrator password
- 8) Exit

Enter Choice [1-8] : **4**

**3.** At the prompt enter the current STA database root user password. This ensures you are authorized to change passwords for database accounts.

+------------------------------------------------------+ Authenticate STA Database Root User +------------------------------------------------------+ Enter current STA Database Root User password :

The utility authenticates your credentials, then displays the STA password requirements.

Authenticating user...

+------------------------------------------------------+ Change STA Database Root User password | +------------------------------------------------------+ Password Requirements:

- From 8 to 32 characters in length

- Must include at least one uppercase letter and one numeric character
- Must not include spaces or tabs
- Must not include any of the following special characters  $\frac{1}{2}$  ( ) < > ? { } \* \  $\cdot$  " ; , + = # !
- **4.** At the prompts, enter and confirm the new STA database root user password.

Enter new STA Database Root User password : Confirm new STA Database Root User password :

The utility updates the password in the WebLogic server and MySQL database. The new password takes effect immediately.

Changing password in progress......... Password change successful. Press [ENTER] to return to Main Menu

**5.** Press Enter to return to the main menu.

```
+------------------------------------------------------+
                 STA Password Change Utility
                  Main Menu
    +------------------------------------------------------+
    Select password to change
      1) All STA Account passwords
      2) WebLogic Administrator password
      3) STA Administrator password
       4) STA Database Root User password
      5) STA Database Application User password
      6) STA Database Reports User password
      7) STA Database Administrator password
      8) Exit
    Enter Choice [1-8] : 
6. At the prompt, enter 8 to exit the utility and return to the system prompt.
```

```
Enter Choice [1-8] : 8
Quitting STA Configuration Utility.
Exiting Utility.
$
```
### **Change a Database User Account Password**

Use this procedure to assign a new password to any of the following accounts:

- STA database application user
- STA database reports user
- STA database administrator user

**Note:** Before using this procedure, you must obtain the username and password of the WebLogic administrator account and all STA database accounts.

**Note:** This procedure requires the STA application to be running.

**1.** Start the STA Password Change Utility; see ["Start the STA Password Change](#page-63-0)  [Utility" on page 4-2](#page-63-0) for instructions.

The utility main menu appears.

+------------------------------------------------------+ STA Password Change Utility Main Menu +------------------------------------------------------+

Select password to change

1) All STA Account passwords

2) WebLogic Administrator password

3) STA Administrator password

- 4) STA Database Root User password
- 5) STA Database Application User password

```
 6) STA Database Reports User password
  7) STA Database Administrator password
  8) Exit
Enter Choice [1-8] :
```
**2.** At the prompt, enter the number for the database account password you want to change (5, 6, or 7). This procedure uses the STA database application user as an example.

```
Enter Choice [1-8] : 5
```
**3.** At the prompt enter the current STA database root user password. This ensures you are authorized to change passwords for database accounts.

**Note:** The utility skips this prompt if you have already entered the database root user credentials during this session.

+------------------------------------------------------+ Authenticate STA Database Root User +------------------------------------------------------+ Enter current STA Database Root User password :

The utility authenticates your credentials, then displays the STA password requirements.

Authenticating user...

+------------------------------------------------------+ Change STA Database Application User password | +------------------------------------------------------+

- Password Requirements:
- From 8 to 32 characters in length
- Must include at least one uppercase letter and one numeric character
- Must not include spaces or tabs

- Must not include any of the following special characters  $\frac{1}{2}$  ( ) < > ? { }

- \* \ ` " ; , + = # !
- **4.** At the prompts, enter the account username and current password.

Enter STA Database Application User username : **stadb** Enter current STA Database Application User password :

**5.** At the prompts, enter and confirm the new password.

Enter new STA Database Application User password Confirm new STA Database Application User password :

The utility updates the password in the WebLogic server and MySQL database. The new password takes effect immediately.

Connecting to MySQL and updating STA Database Application User password .....

If you are changing the STA database administrator password, the utility automatically updates the password in the STA Backup Service and STA Resmon Service configuration files, if these services have been configured.

.Updating DBA password for STA backup service. .Updating DBA password for STA resource monitor service. Password change successful. Press [ENTER] to return to Main Menu

**6.** Press Enter to return to the main menu.

```
+------------------------------------------------------+
            STA Password Change Utility
               Main Menu
  +------------------------------------------------------+
Select password to change
```
 1) All STA Account passwords 2) WebLogic Administrator password 3) STA Administrator password 4) STA Database Root User password 5) STA Database Application User password 6) STA Database Reports User password 7) STA Database Administrator password 8) Exit

Enter Choice [1-8] :

**7.** At the prompt, enter 8 to exit the utility and return to the system prompt.

```
Enter Choice [1-8] : 8
Quitting STA Configuration Utility.
Exiting Utility.
$
```
# <span id="page-75-0"></span>**STA Administration and Database Accounts**

The STA application requires the following administration and database accounts, which are created during STA installation with the credentials defined at that time. These accounts are specific to STA, and they are *not* Linux usernames.

- [WebLogic administrator](#page-76-0)
- **STA** administrator
- [STA database root user](#page-76-2)
- [STA database application user](#page-76-3)
- [STA database reports user](#page-76-4)
- [STA database administrator](#page-76-5)
- [mysql user](#page-76-6)

After STA installation, you can modify the credentials at any time using the STA Password Change Utility. See ["Administration Account Password Management Tasks"](#page-62-0) [on page 4-1](#page-62-0) for instructions. You can also use the STA application to create additional STA user accounts with assignable roles; see the *STA User's Guide* for details.

To protect your site security, usernames and passwords are purposely not preconfigured nor hard-coded.

### **Administration Accounts**

You can log in to the following accounts to perform administrative activities.

#### <span id="page-76-0"></span>**WebLogic administrator**

This account is used to log in to the WebLogic Administration console to configure and manage the WebLogic environment—for example, to connect WebLogic to an LDAP or RACF server. This account is used infrequently.

#### **STA administrator**

This account is used to log in to the STA user interface with full access privileges on all STA screens. You can have multiple STA Administrator accounts on the STA server, one of which must be created during STA installation.

#### <span id="page-76-2"></span><span id="page-76-1"></span>**MySQL Database Accounts**

The following MySQL database accounts are used internally by the STA application and third-party applications to access and manage the STA database. These accounts must exist for normal STA operations, but you will not need to log in to any of them.

#### **STA database root user**

This account owns the STA database. It is used internally by the STA application to create the database, and it provides full access to all database tables.

The username for this account is automatically set to root and cannot be changed. This is a MySQL account that is separate from the system root user.

#### <span id="page-76-3"></span>**STA database application user**

This account is used internally by the STA application to connect to and update the STA database. It provides create, update, delete, and read access to all database tables.

#### <span id="page-76-4"></span>**STA database reports user**

This account is used by non-STA and third-party applications to connect to the STA database. It provides read-only access to selected database tables.

#### <span id="page-76-5"></span>**STA database administrator**

This account is used internally by STA utilities to connect to the STA database and configure and run scheduled backups. It provides full access, except the "grant" option, to all database tables.

#### <span id="page-76-6"></span>**mysql user**

This account is automatically created during STA installation. It is an internal MySQL account with full create, update, and delete privileges to the database. The username is automatically set to mysql and cannot be changed. Oracle recommends that you do not modify the credentials for this account; unlike the other MySQL database accounts described in this section, you cannot change its credentials through STA.

# <span id="page-76-7"></span>**Using the STA Password Change Utility**

**Note:** The STA Password Change Utility is available starting with STA 2.3.0. For earlier releases, you must use the WebLogic Administration console to assign new passwords to STA administration and database accounts. For instructions, see the *STA Administration Guide* for the STA release you are running.

The STA Password Change Utility allows you to change the passwords for STA administration and database accounts (see ["STA Administration and Database](#page-75-0)  [Accounts" on page 4-14](#page-75-0) for details). The utility allows you to change as many

passwords as you want in a single session and provides an option to change all passwords at once.

# **STA Password Change Utility Location**

The utility is a shell script run from the system command line. The script file name is changeSTAPassword.sh, and it is located in the following directory:

/*Oracle\_storage\_home*/StorageTek\_Tape\_Analytics/common/bin

where *Oracle\_storage\_home* is the Oracle storage home location specified during STA installation.

See ["Ensure the Correct Oracle User Path" on page 1-4](#page-13-0) for instructions on adding the directory to the Oracle user path.

# **STA Password Change Utility Requirements**

**Note:** To implement the new passwords, the utility will stop and restart all STA processes; therefore, Oracle recommends that you back up the STA database before using the utility. See ["Updates Made by](#page-77-0)  [the STA Password Change Utility" on page 4-16](#page-77-0) for details.

Following are requirements for running the STA Password Change Utility:

- You must be logged in as the system root user.
- The STA application must be running. See "Display the Status of the STA [Application" on page 1-4](#page-13-1) to verify.
- You must know the Weblogic administrator username and password; the script will prompt for this information as soon as it is started.
- You must know the username and current password of the accounts you are updating.
- If you are changing a database account password, you must also know the current STA database root account password.

# <span id="page-77-0"></span>**Updates Made by the STA Password Change Utility**

When you have finished specifying new passwords, the utility makes the following updates:

- Synchronizes the new passwords between the WebLogic server, MySQL database, and STA application, as applicable.
- Stops and restarts all STA processes. Some library transactions will be lost during this process.
- If you are changing the STA database administrator password, the utility updates the STA Backup Service and STA Resource Monitor Service with the new password, if these services are configured. This allows the services to continue running with no manual intervention on your part. See ["About the STA Backup](#page-21-0)  [Service" on page 2-2](#page-21-0) and ["About the STA Resource Monitor Service" on page 3-1](#page-46-0)  for details about these services.

# **STA Password Change Utility Logs**

The STA Password Change Utility logs track all updates made by the utility. The logs can useful for troubleshooting issues with the STA utility or the accounts themselves.

The logs are located in the following directory:

/var/log/tbi/changeutility

Following is a sample directory listing showing the files.

```
$ ls -l /var/log/tbi/changeutility
-rw-r--r-- 1 oracle oinstall 126 Feb 22 09:44 STAChangeUtility-0.log
```
The log records when the STA Password Change Utility is used. See ["Using the STA](#page-76-7)  [Password Change Utility" on page 4-15](#page-76-7) for details.

For each log, there may be up to 10 different log files in the directory, each with a sequential number, 0 to 9, indicating their order. Log "0" is always the active log, and logs "1" through "9" are historical. Log files have a 1.0 MB size limit, and when log "0" reaches the limit, the logs are rotated—log "0" becomes log "1", log "1" becomes log "2", and so on—and a new log "0" is started. Any existing log "9" is overwritten by log "8" and effectively deleted, or *rolled off*.

# <span id="page-80-3"></span>**Managing STA Ports**

This chapter includes the following sections:

- [Ports Used by STA](#page-80-0)
- **[STA Port Administration Tasks](#page-82-0)**
- [Using the STA Port Change Utility](#page-86-0)
- <span id="page-80-2"></span>**[STA Port Change Utility Logs](#page-88-0)**

# <span id="page-80-0"></span>**Ports Used by STA**

STA uses the following ports to retrieve and receive data. These are dedicated ports, and they must remain available to STA.

### **Unconfigurable External Ports**

The ports described in [Table 5–1](#page-80-1) are external ports used for communication between the STA server and other network entities. The port values are fixed and cannot be changed during STA installation or after.

#### **Firewall/routing configuration**

Must be reachable between the STA server and the backup server (for SSH), and between the STA server and the monitored libraries (for SNMP and SNMPTRAP).

<span id="page-80-1"></span>

| Port | <b>Protocol</b> | <b>Description/Purpose</b>                                                                                                    |
|------|-----------------|----------------------------------------------------------------------------------------------------|
| 22   | SSH.            | Secure Shell. STA database backup; library log-in.                                                                                                    |
| 161  | <b>SNMP</b>     | Simple Network Management Protocol (SNMP). For transmittal of<br>SNMP requests.                                                                                                    |
| 162  | <b>SNMPTRAP</b> | For reception of SNMP notifications (traps). Traps are forwarded to<br>configurable unprivileged internal port (default is 7027). See<br>"Configurable Internal Ports" on page 5-2. |

*Table 5–1 Unconfigurable External Ports*

# **Configurable Ports**

**Note:** See your network administrator for assistance with port number assignments. Although it is permissible to have two different processes assigned to the same port number if they use different protocols (UDP and TCP, for example), this practice is not recommended.

Configurable ports are defined as follows:

- You initially define the port numbers during STA installation. The STA installer automatically verifies that the ports are not already in use on the network.
- After STA installation, you can change the port numbers at any time using the STA Port Change Utility. The utility automatically verifies that the new ports are not already in use on the network and updates all appropriate processes on the STA server to use the new ports.

#### **Configurable External Ports**

The ports described in [Table 5–2](#page-81-1) are external ports used for communication between the STA server and other network entities. These ports are the configurable equivalent of standard ports 80 and 8080 (HTTP) and 443 (HTTPS), and they must be unique from other HTTP and HTTPS ports on the network.

#### **Firewall/router configuration**

Must be reachable between the STA server and the client running the STA GUI.

| <b>Default</b><br>Port | <b>Protocol</b> | <b>Description/Purpose</b>                              |
|------------------------|-----------------|---------------------------------------------------------|
| 7019                   | <b>HTTP</b>     | Access to the WebLogic Administration console, unsecure |
| 7020                   | <b>HTTPS</b>    | Access to the WebLogic Administration console, secure   |
| 7021                   | <b>HTTP</b>     | staUi managed server. Access to the STA GUI, unsecure.  |
| 7022                   | <b>HTTPS</b>    | staUi managed server. Access to the STA GUI, secure.    |

<span id="page-81-1"></span>*Table 5–2 Configurable External Ports*

#### <span id="page-81-0"></span>**Configurable Internal Ports**

The ports described in [Table 5–3](#page-81-2) are used for internal STA communications. These port values must be unique.

#### **Firewall/router configuration**

Not applicable

<span id="page-81-2"></span>*Table 5–3 Configurable Internal Ports*

| <b>Default</b><br>Port | <b>Protocol</b> | <b>Description/Purpose</b>                                                                |
|------------------------|-----------------|-------------------------------------------------------------------------------------------|
| 7023                   | <b>HTTP</b>     | staEngine managed server. Basic STA internals, unsecure.                                  |
| 7024                   | <b>HTTPS</b>    | sta Engine managed server. Basic STA internals, secure.                                   |
| 7025                   | <b>HTTP</b>     | staAdapter managed server. SNMP communication, unsecure.                                  |
| 7026                   | <b>HTTPS</b>    | staAdapter managed server. SNMP communication, secure.                                    |
| 7027                   | <b>SNMPTRAP</b> | Internal unprivileged port for SNMP traps forwarded from external<br>privileged port 162. |

# <span id="page-82-0"></span>**STA Port Administration Tasks**

**Note:** Beginning with STA 2.3.0, the following tasks are performed with the STA Port Change utility, which is included in the STA installation. See ["Using the STA Port Change Utility" on page 5-7](#page-86-0) for additional information.

- ["Start the STA Port Change Utility" on page 5-3](#page-82-1)
- ["Change Port Numbers for the WebLogic Administration Console" on page 5-4](#page-83-0)
- ["Change Port Numbers for an STA Managed Server" on page 5-6](#page-85-0)

#### <span id="page-82-1"></span>**Start the STA Port Change Utility**

Use this procedure to start and exit from the STA Port Change Utility. This task is a prerequisite for other port change tasks.

**Note:** Before using this procedure, you must obtain the current username and password of the WebLogic administrator account.

**Note:** This procedure requires the STA application to be running.

- **1.** Open a terminal session on the STA server, and log in as the Oracle user.
- **2.** Verify that the STA application is running. It may take a few minutes for the command to complete.

```
$ STA status all
mysql is running
staservd service is running
staweblogic service is running
staengine service is running
 .... and the deployed application for staengine is in an ACTIVE state
staadapter service is running
  .... and the deployed application for staadapter is in an ACTIVE state
staui service is running
  .... and the deployed application for staui is in an ACTIVE state
\ddot{\rm S}
```
If the application is not running, restart it. See ["Start the STA Application" on](#page-14-0)  [page 1-5](#page-14-0) for instructions.

**3.** Start the STA Port Change Utility. (See ["Ensure the Correct Oracle User Path" on](#page-13-0)  [page 1-4](#page-13-0) for instructions on adding the location of the utility to the Oracle user path.)

\$ **changeSTAPorts.sh**

The utility starts and verifies that the STA application is running.

```
*******************************************************************************
*
* Oracle StorageTek Tape Analytics 2.3.0.25.31 
*
* STA Port Change Utility
```
\* \* \* \* Copyright (c) 2012, 2016, Oracle and/or its affiliates. All rights reserved. \* \*\*\*\*\*\*\*\*\*\*\*\*\*\*\*\*\*\*\*\*\*\*\*\*\*\*\*\*\*\*\*\*\*\*\*\*\*\*\*\*\*\*\*\*\*\*\*\*\*\*\*\*\*\*\*\*\*\*\*\*\*\*\*\*\*\*\*\*\*\*\*\*\*\*\*\*\*\*\* \* This utility changes the HTTP and HTTPS port numbers used by the STA managed servers. To log in to this utility, you must enter the current WebLogic Administrator username and password. Checking STA server status ..... +------------------------------------------------------+ | Login | Login | Login | Login | Login | Login | Login | Login | Login | Login | Login | Login | Login | Login | Login | Login | Login | Login | Login | Login | Login | Login | Login | Login | Login | Login | Login | Logi

**4.** At the prompts, enter the WebLogic administrator username and current password.

Enter WebLogic Administrator username : **weblogic** Enter current WebLogic Administrator password :

+------------------------------------------------------+

Authenticating user...

**5.** The utility main menu appears.

+------------------------------------------------------+ STA Port Change Utility Main Menu +------------------------------------------------------+

Select port numbers to change

 1) WebLogic Administrator console port numbers 2) STA Engine port numbers 3) STA Adapter port numbers

- 4) STA UI port numbers
- 5) Exit

Enter Choice [1-5] :

**6.** Enter 5 to exit the utility and return to the system prompt.

```
Enter Choice [1-8] : 5
Quitting STA Configuration Utility.
Exiting Utility.
\zeta
```
### <span id="page-83-0"></span>**Change Port Numbers for the WebLogic Administration Console**

Use this procedure to change the HTTP and HTTPS port numbers for the WebLogic Administration console. You must change both port numbers, and the utility prevents you from specifying port numbers registered to another process or already in use on the STA server.

After you specify the new port numbers, the utility automatically implements the changes and restarts the WebLogic server and STA application.

**Note:** Before using this procedure, you must obtain the username and password of the WebLogic administrator account.

**Note:** This procedure requires the STA application to be running.

- **1.** Start the STA Port Change Utility; see ["Start the STA Port Change Utility" on](#page-82-1)  [page 5-3](#page-82-1) for instructions.
- **2.** At the main menu, enter 1 to change the WebLogic Administrator console port numbers.

+------------------------------------------------------+ STA Port Change Utility Main Menu +------------------------------------------------------+

Select port numbers to change

- 1) WebLogic Administrator console port numbers
- 2) STA Engine port numbers
- 3) STA Adapter port numbers
- 4) STA UI port numbers
- 5) Exit

Enter Choice [1-5] : 1

The utility displays information about the option and the HTTP and HTTPS port numbers currently assigned to the WebLogic Administration console.

+------------------------------------------------------+

WebLogic Administrator console port numbers +------------------------------------------------------+ After you specify the new port numbers, the utility automatically restarts the WebLogic administration server and the STA managed servers. The restart process may take approximately 20 minutes. Caution: Do not interrupt the process once it starts, as it may cause irrecoverable errors in STA.

Port requirements: \* Must be numeric from 1024 to 65535 \* Must be unique and available, not already in use

Caution: Specifying a port number that is already in use may cause port conflict and prevent the STA managed server from starting up properly.

Current WebLogic Administrator console HTTP/HTTPS port numbers : 7019 / 7020

#### **3.** At the prompts, enter the new HTTP and HTTPS port numbers.

Enter new HTTP port number : **7009** Enter new HTTPS port number : **7010**

#### The utility implements the changes and restarts all STA processes.

Changing WebLogic Administrator console HTTP/HTTPS ports. This may take up to 20 minutes.

Changing ports in progress....

WebLogic Administration server ports were changed successfully. The HTTP/HTTPS ports for WebLogic Administration console have been updated to 7009 / 7010.

Port Change successful. Press [ENTER] to return to main menu

**4.** Press Enter to return to the main menu.

#### <span id="page-85-0"></span>**Change Port Numbers for an STA Managed Server**

Use this procedure to change the HTTP and HTTPS port numbers for any of the following STA managed servers:

- staEngine
- staAdapter
- staUi

See ["Domain Servers" on page 1-1](#page-10-0) for a description of the managed servers.

**Note:** Before using this procedure, you must obtain the username and password of the WebLogic administrator account.

**Note:** This procedure requires the STA application to be running.

**1.** Start the STA Port Change Utility; see ["Start the STA Port Change Utility" on](#page-82-1)  [page 5-3](#page-82-1) for instructions.

The utility main menu appears.

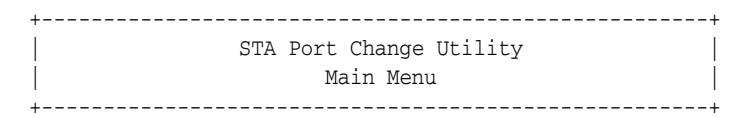

Select port numbers to change

1) WebLogic Administrator console port numbers

- 2) STA Engine port numbers
- 3) STA Adapter port numbers
- 4) STA UI port numbers

5) Exit

Enter Choice [1-5] :

**2.** Enter the number for the managed server you want to change (2, 3, or 4). This procedure uses the staEngine as an example.

Enter Choice [1-8] : **2**

The utility displays information about the option and the HTTP and HTTPS port numbers currently assigned to the selected managed server.

+------------------------------------------------------+ | STA Engine port numbers | +------------------------------------------------------+

After you specify the new port numbers, the utility automatically restarts the WebLogic administration server and the STA managed servers. The restart process may take approximately 20 minutes.

Caution: Do not interrupt the process once it starts, as it may cause irrecoverable errors in STA.

```
Port requirements:
* Must be numeric from 1024 to 65535
* Must be unique and available, not already in use
```
Caution: Specifying a port number that is already in use may cause port conflict and prevent the STA managed server from starting up properly.

Current STA Engine HTTP/HTTPS port numbers : 7023 / 7024

**3.** At the prompts enter the new HTTP and HTTPS port numbers.

Enter new HTTP port number : **7013** Enter new HTTPS port number : **7014**

The utility implements the changes and restarts all STA processes.

Changing STA Engine HTTP/HTTPS ports. This may take. This may take up to 20 minutes. Changing ports in progress.....................................STA Engine HTTP

and HTTPS ports were changed successfully. The HTTP/HTTPS ports for STA Engine have been updated to 7013 / 7014.

Port Change successful. Press [ENTER] to return to main menu

**4.** Press Enter to return to the main menu.

+------------------------------------------------------+ STA Port Change Utility Main Menu +------------------------------------------------------+

Select port numbers to change

- 1) WebLogic Administrator console port numbers
- 2) STA Engine port numbers
- 3) STA Adapter port numbers
- 4) STA UI port numbers
- 5) Exit

Enter Choice [1-5] :

**5.** Enter 5 to exit the utility and return to the system prompt.

```
Enter Choice [1-8] : 5
Quitting STA Configuration Utility.
Exiting Utility.
\zeta
```
# <span id="page-86-0"></span>**Using the STA Port Change Utility**

**Note:** The STA Port Change Utility is available starting with STA 2.3.0. For earlier releases, you must deinstall and reinstall STA to make any changes to port numbers. For additional information, see the *STA Administration Guide* for the STA release you are running.

The STA Port Change Utility allows you to change the STA configurable external and internal port numbers (see ["Ports Used by STA" on page 5-1](#page-80-0) for details). You can change as many port numbers as you want in a single session. After each port number change, the utility automatically restarts the WebLogic server and the STA managed servers.

**Note:** After you specify each port number change, the utility automatically stops and restarts all STA processes to implement the changes; therefore, Oracle recommends that you back up the STA database before using the utility. See ["Updates Made by the STA Port](#page-87-0)  [Change Utility" on page 5-8](#page-87-0) for details.

# **STA Port Change Utility Location**

The utility is a shell script run from the system command line. The script file name is changeSTAPorts.sh, and it is located in the following directory:

/*Oracle\_storage\_home*/StorageTek\_Tape\_Analytics/common/bin

where *Oracle\_storage\_home* is the Oracle storage home location specified during STA installation.

See ["Ensure the Correct Oracle User Path" on page 1-4](#page-13-0) for instructions on adding the directory to the Oracle user path.

# **STA Port Change Utility Requirements**

**Caution:** STA port numbers must be unique and dedicated to the specified STA process. To prevent port conflicts, you should verify that the port numbers you want to use are not already registered or in use by another process on the STA server. See the *STA Installation and Configuration Guide* for details about the port numbers used by STA.

Following are requirements for running the STA Password Change Utility:

- You must be logged in as the Oracle user.
- The STA application and all STA services must be running. See "Display the Status [of the STA Application" on page 1-4](#page-13-1) to verify.
- You must know the Weblogic administrator username and password; the script will prompt for this information as soon as it is started.

# <span id="page-87-0"></span>**Updates Made by the STA Port Change Utility**

When you confirm each port number change, the utility automatically makes the following updates:

- Restarts the WebLogic server and all STA managed servers to implement your changes
- Stops and restarts all STA processes. Some library transactions will be lost during this process.

# <span id="page-88-0"></span>**STA Port Change Utility Logs**

The STA Port Change Utility logs track all updates made by the STA Port Change utility. The logs can useful for troubleshooting issues with the utility or the ports themselves.

The logs are located in the following directory:

/var/log/tbi/changeutility

Following is a sample directory listing showing the files.

```
$ ls -l /var/log/tbi/changeutility
-rw-r--r-- 1 oracle oinstall 126 Feb 22 09:44 STAChangeUtility-0.log
```
The log records when the STA Port Change Utility is used. See ["Using the STA Port](#page-86-0)  [Change Utility" on page 5-7](#page-86-0) for details.

For each log, there may be up to 10 different log files in the directory, each with a sequential number, 0 to 9, indicating their order. Log "0" is always the active log, and logs "1" through "9" are historical. Log files have a 1.0 MB size limit, and when log "0" reaches the limit, the logs are rotated—log "0" becomes log "1", log "1" becomes log "2", and so on—and a new log "0" is started. Any existing log "9" is overwritten by log "8" and effectively deleted, or *rolled off*.

# <span id="page-90-0"></span><sup>A</sup>**Preventing Denial-of-Service Attacks**

This appendix provides a sample procedure for preventing Denial-of-Service (DoS) attacks on STA. It provides instructions for using the sample script in [Example A–1](#page-91-0) to define input rules for the iptables service to block hosts based on any of the following criteria:

- Ethernet interface
- Ethernet protocol
- Port number
- Maximum number of requests within a specified time period

**Note:** This procedure is optional and is provided as information only. Site security is the customer's responsibility.

# **Define Rules for Preventing DoS Attacks**

**Note:** Before using this procedure, configure and verify the library connections on STA. See the *STA User's Guide* for details.

Use this procedure to configure input rules for the iptables service to watch for and prevent attacks on STA.

For STA, Oracle recommends attaching rules to UDP port 162 (the port on which SNMP traps are received) and on the ports you have defined for the STA managed servers. See the *STA Installation and Configuration Guide* for details about the ports.

- **1.** Log in to the STA server as the system root user.
- **2.** Copy the contents of [Example A–1](#page-91-0) into a text editor.
- **3.** Modify the following variables as appropriate for your environment.
	- INTERFACE—Ethernet interface to watch for attacks (Eth0, for example)
	- PROTO—Ethernet protocol to watch for attacks (TCP or UDP)
	- PORT—Port number to watch for attacks
	- HITS and TIME—Specify reasonable values for the number of requests (HITS) within a given time period, in seconds (TIME). Any host that exceeds the number of requests within the specified time period is blocked from further connections for the remainder of the period.
- **4.** Save the script and execute it. The new rules are added to the iptables service and take effect immediately.
- **5.** Verify that STA is still successfully monitoring your libraries. See the *STA User's Guide* for details.

#### <span id="page-91-0"></span>*Example A–1 iptables Sample Script*

```
# The name of the iptable chain
CHAIN=INPUT
# The ethernet interface to watch for attacks
INTERFACE=eth0
# The port number to watch for attacks
PORT=80
# The protocol (tcp or udp)
PROTO=tcp
# A server that sends HITS number of requests within TIME seconds will be blocked
HITS=8
TIME=60
# Log filtered IPs to file
touch /var/log/iptables.log
grep iptables /etc/syslog.conf 1>/dev/null 2>&1
if [$? -ne 0 ]; then
 echo kern.warning /var/log/iptables.log >>
 /etc/syslog.conf
 echo touch /var/log/iptables.log >> /etc/syslog.conf
 /etc/init.d/syslog restart
fi
# Undo any previous chaining for this combination of chain, proto, hits, and time
/sbin/iptables -L $CHAIN |grep $PROTO |grep $HITS |grep $TIME 1>/dev/null 2>&1
if [$? -eq 0 ]; then
R=0 while [$R -eq 0 ]; do
 /sbin/iptables -D $CHAIN 1 1>/dev/null 2>&1
R = $? done
fi
# Logging rule
/sbin/iptables --append $CHAIN --jump LOG --log-level 4
# Interface rule
/sbin/iptables --insert $CHAIN --proto $PROTO --dport $PORT --in-interface 
$INTERFACE --match state --state NEW --match recent --set
# Blocking rule
/sbin/iptables --insert $CHAIN --proto $PROTO --dport $PORT --in-interface 
$INTERFACE --match state --state NEW --match recent --update --seconds $TIME 
--hitcount $HITS --jump DROP
```
# **Index**

# **B**

backup service [clear preference settings, 2-5](#page-24-0) [display preference settings, 2-3](#page-22-0) [file locations, 2-24](#page-43-0) [overview, 2-2](#page-21-1) [process, 2-2](#page-21-2)

### **C**

[changing passwords, 4-1](#page-62-1)

### **D**

[database restoration, 2-12](#page-31-0) database services [administration overview, 2-1,](#page-20-0) [3-1](#page-46-1) [denial of service attacks, preventing, A-1](#page-90-0)

# **F**

[firewall port configuration, 5-1](#page-80-2)

# **P**

password [changing, 4-1](#page-62-1) [password requirements, 4-1](#page-62-2)

# **R**

reports [overview, 3-11](#page-56-0) [resource depletion alert report, 3-14](#page-59-0) [standard report, 3-11](#page-56-1) resource monitor service [CSV file, 3-13](#page-58-0) [overview, 3-1](#page-46-2) [reports overview, 3-11](#page-56-0) [resource depletion alert report, 3-14](#page-59-0) [standard report, 3-11](#page-56-1) [restoration, database, 2-12](#page-31-0)

# **S**

services daemon

[backup file locations, 2-24](#page-43-0) [overview, 1-2](#page-11-0) STA Backup service [verify local backup, 2-12](#page-31-1) [verify remote backup, 2-9](#page-28-0) STA backup service [remote server, 2-6](#page-25-0) STA server [administration, 1-1,](#page-10-1) [5-1](#page-80-3) [managed servers, 1-1](#page-10-2) [memory usage requirements, 1-1](#page-10-3) [port configuration, 5-1](#page-80-2)

# **U**

user accounts [MySQL requirements, 4-14](#page-75-1) [WebLogic requirements, 4-14](#page-75-1)